### **Руководство по эксплуатации** 00809-0207-4410, редакция ВВ Январь 2015 г.

# **Беспроводной шлюз 1410**

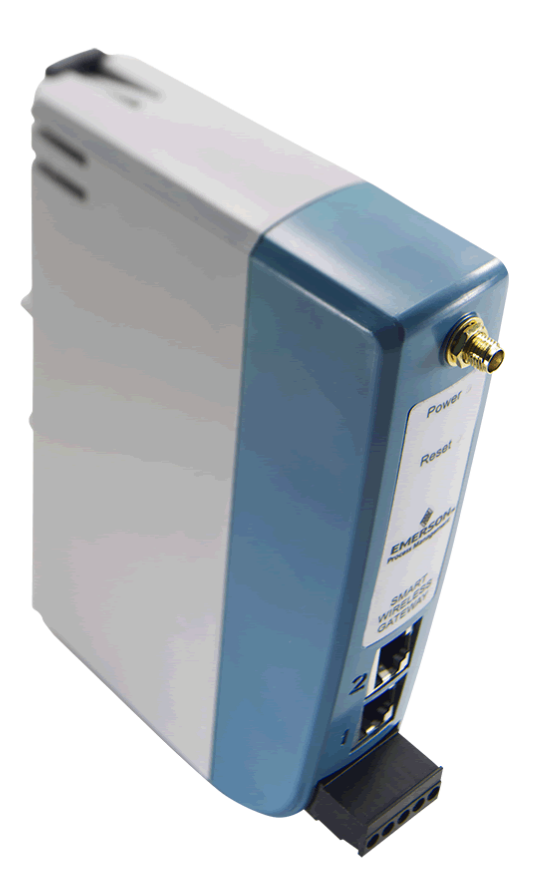

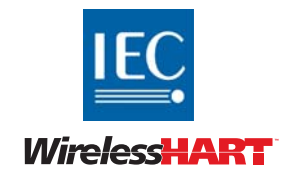

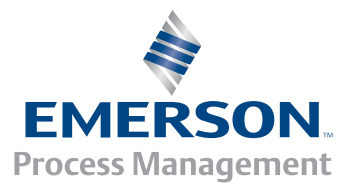

## **Беспроводной шлюз 1410**

### *ЗАМЕЧАНИЕ*

Перед началом работы с устройством следует ознакомиться с настоящим руководством. В целях безопасности персонала и системы, а также обеспечения оптимальной производительности изделия следует убедиться в правильном понимании содержащихся в инструкции сведений до начала его установки, эксплуатации или технического обслуживания.

Если вы находитесь на территории США, можно воспользоваться двумя бесплатными телефонами технической поддержки Emerson Process Management:

Глобальный сервис-центр

Техническая поддержка по вопросам, связанным с программным обеспечением и интеграцией

1-800-833-8314 (США)

+63-2-702-1111 (международный)

Центральная служба поддержки клиентов

Техническая поддержка, ценовая информация и вопросы, связанные с заказами.

1-800-999-9307 (с 7-00 до 19-00 центрального поясного времени)

Североамериканский центр поддержки

Потребности в сервисном обслуживании.

1-800-654-7768 (24 часа, включая Канаду)

Если вы находитесь за пределами США, следует обращаться в местные представительства группы Emerson Process Management.

### **ПРЕДУПРЕЖДЕНИЕ**

Приборы, описанные в данном документе, НЕ предназначены для применения в атомной промышленности. Использование этих устройств в условиях, требующих применения специального оборудования, аттестованного для атомной промышленности, может привести к ошибочным показаниям.

По вопросам приобретения продукции Rosemount, разрешенной к применению в атомной промышленности, обращайтесь в местное торговое представительство компании Emerson Process Management.

*PlantWeb является зарегистрированным товарным знаком одной из компаний группы Emerson Process Management.*

*Modbus является зарегистрированной торговой маркой компании Schneider Automation, Inc. Все прочие товарные знаки являются собственностью соответствующих владельцев.*

## Содержание

### **1Раздел 1: Обзор**

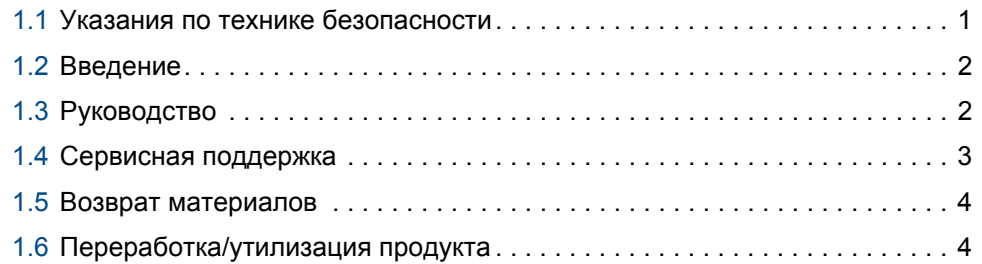

### **2Раздел 2: Первоначальное подключение**

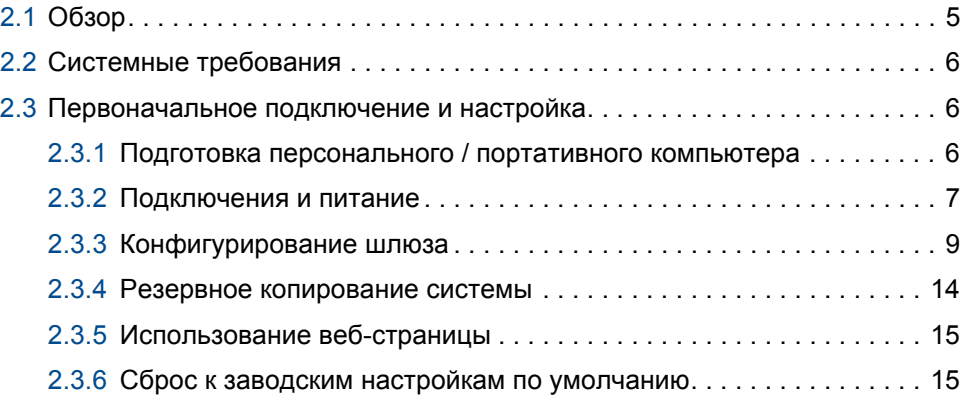

### **3Раздел 3: Монтаж и подключение**

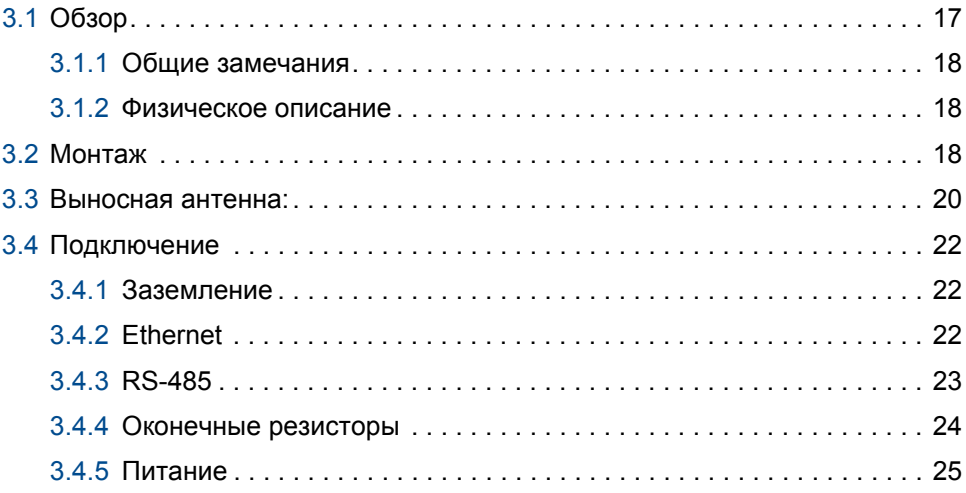

### **Раздел 4: Установка программного обеспечения**

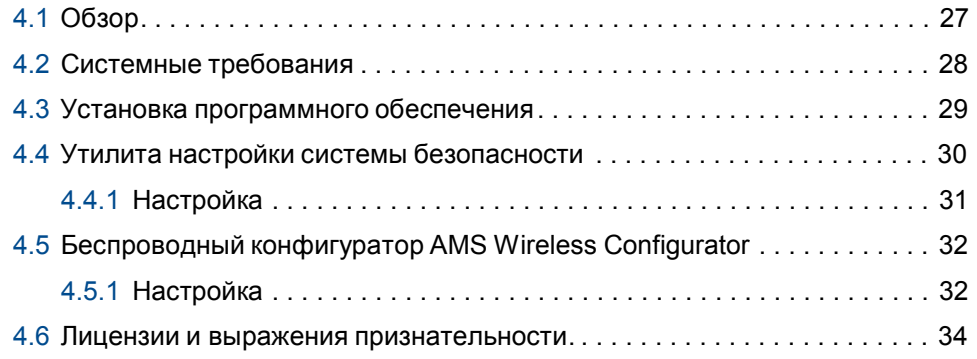

### **Раздел 5: Интеграция хост-системы**

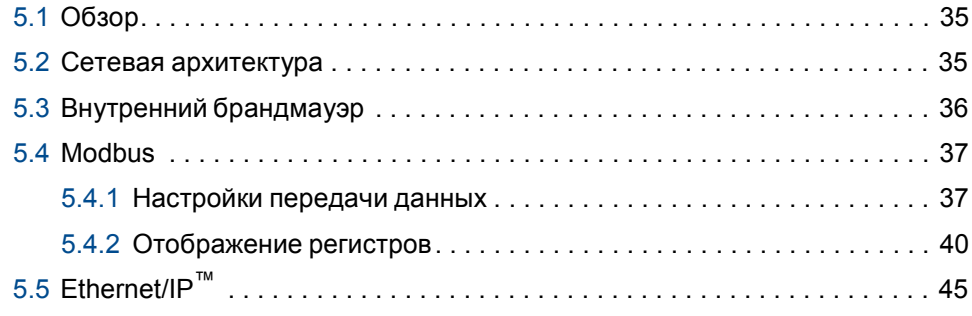

### **Раздел 6: Поиск и устранение неполадок**

### **Раздел 7: Глоссарий**

### **Приложение A: Технические характеристики изделия**

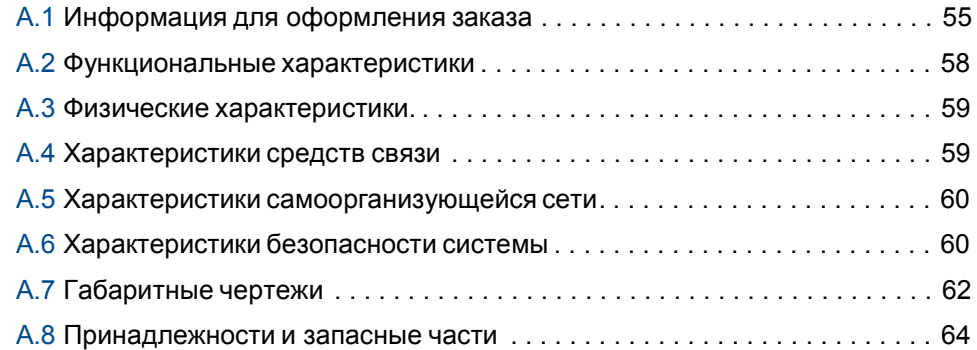

### **Приложение В: Сертификация**

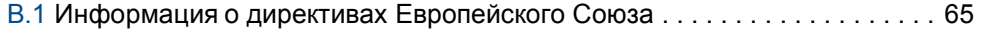

# Раздел 1 Обзор

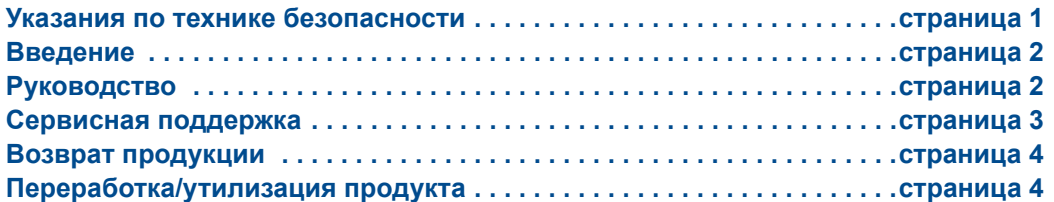

## **1.1 Указания по технике безопасности**

При выполнении процедур и инструкций, изложенных в данном руководстве, может потребоваться соблюдение специальных мер предосторожности для обеспечения безопасности персонала, выполняющего работу. Информация, относящаяся к потенциальным проблемам безопасности, обозначается предупреждающим символом  $(A)$ . Перед выполнением работ, отмеченных данным символом, обратите внимание на следующие указания по технике безопасности.

### **ПРЕДУПРЕЖДЕНИЕ**

Несоблюдение данных указаний по установке может привести к серьезным травмам или смертельному исходу.

Установка должна выполняться только квалифицированным персоналом.

Взрывы могут привести к серьезным увечьям или смертельному исходу.

 Проверьте, соответствуют ли окружающие условия эксплуатации устройства соответствующим сертификатам для использования прибора в опасных зонах.

Поражение электрическим током может привести к смерти или серьезной травме.

 Соблюдайте особые меры предосторожности при подсоединении к клеммам и выводам.

### **ПРЕДУПРЕЖДЕНИЕ**

#### **Предупреждение: Потенциальная угроза электростатического разряда**

Корпус шлюза 1410 выполнен из специального полимера. Во избежание электростатического разряда соблюдайте меры предосторожности при работе и чистке шлюза во взрывоопасной среде.

### **ПРЕДУПРЕЖДЕНИЕ**

### **Предупреждение: Опасность взрыва**

Ничего не подсоединяйте и не отсоединяйте от шлюза 1410, когда он находится под напряжением, если данный рабочий участок не классифицируется как безопасный.

## **1.2 Введение**

Беспроводной шлюз 1410 обеспечивает связь самоорганизующихся сетей WirelessHART™ с хост-системами и информационными приложениями. Передача данных по протоколу Modbus через интерфейс RS-485 или локальную сеть Ethernet обеспечивает универсальную интеграцию и системную совместимость. Дополнительная функциональная поддержка OPC или EtherNet/IP со стороны шлюза обеспечивает возможность связи с новыми системами и приложениями при одновременной поддержке более широкого набора данных.

Беспроводной шлюз 1410 предоставляет пользователям лучшие в отрасли параметры безопасности, масштабируемости и надежности передачи данных. Многоуровневая защита обеспечивает безопасность сети.

Дополнительные устройства можно добавить в любой момент. Нет необходимости настраивать каналы связи, поскольку шлюз управляет сетью в автоматическом режиме. Данная функциональная возможность также гарантирует, что беспроводные полевые устройства WirelessHART будут иметь надежный канал для обмена данными.

### **Что включено в поставку?**

Комплект поставки беспроводного шлюза 1410:

- Беспроводной шлюз 1410
- Краткое руководство по установке
- Пакет программного обеспечения, набор из двух дисков
- Информационная боковая наклейка с указанием IP-адреса
- Основная антенна (если не требуется выносная антенна)
- Клеммная колодка (черная)

При заказе выносной антенны (опция) она будет поставляться в отдельной коробке со следующим содержанием:

- Антенна выносного монтажа
- Компоненты для монтажа
- Грозовой разрядник
- Кабель (длина 15,2/7,62 м (50/25 футов))
- Коаксиальная герметизирующая лента
- Прямоугольный переходной кабель SMA-N

## **1.3 Руководство**

Данное руководство содержит информацию по установке, настройке, эксплуатации и техобслуживанию шлюза.

### Раздел 1: Обзор

В данном разделе приведена вводная информация об изделии и перечислены компоненты, входящие в поставку. Также приведена информация о сервисной и технической поддержке, а также о возврате и утилизации изделия.

#### Раздел 2: Первоначальное подключение

В данном разделе описывается, как подключить шлюз в первый раз, и какие у него должны быть настройки, прежде чем включать его в рабочую сеть управления. Важно отметить, что некоторые шлюзы используются в автономных системах и не являются элементом сети. В этих случаях важно настраивать компоненты согласно указанием данного раздела.

#### Раздел 3: Монтаж и подключение

В данном разделе приведена надлежащая процедура монтажа шлюза и выполнения электрических подключений, включая электропроводку, заземление и подсоединение к хост-системе. Также приведена процедура монтажа выносной антенны, входящей в опции.

#### Раздел 4: Установка программного обеспечения

В данном разделе описывается процедура установки и настройки программного обеспечения (входящего в опции), поставляемого с шлюзом Smart Wireless. Данное программное обеспечение используется для безопасной интеграции хост-системы, а также настройки полевых устройств.

#### Раздел 5: Интеграция хост-системы

В данном разделе описана процедура подключения шлюза к хост-системе и интеграции данных, собранных с сети полевых устройств. Рассматриваются сетевые архитектуры, аспекты безопасности и отображения данных.

#### Раздел 6: Поиск и устранение неполадок

В данном разделе рассматриваются методы поиска и устранения неполадок, а также указаны телефоны и электронные адреса технической поддержки.

#### Раздел 7: Глоссарий

Глоссарий содержит определения терминов, которые используются в данном руководстве или встречаются в веб-интерфейсе шлюза Smart Wireless.

Приложение A: Технические характеристики и Приложение В: Сертификация изделий

Приложения содержат дополнительную и более конкретную информацию по ряду аспектов, включая технические характеристики и сертификаты изделия.

## **1.4 Сервисная поддержка**

#### Глобальный сервис-центр

*Техническая поддержка по вопросам, связанным с программным обеспечением и интеграцией*

США: 1 800 833 8314 Международный: 63 2 702 1111

Центр поддержки заказчиков *Техническая поддержка, информация о ценах и вопросы по оформлению заказа:*

По вопросам технической поддержки, информации о ценах, оформлению заказа обратитесь в ближайшее представительство Emerson Process Management в вашем регионе.

## **1.5 Возврат продукции**

Для управления процессом возврата из-за пределов Северной Америки обратитесь в ближайшее представительство Emerson Process Management.

Для управления процессом возврата в США обратитесь в Национальный центр поддержки Emerson Process Management по бесплатному номеру 1 800 654 7768. Этот центр работает круглосуточно и окажет вам помощь, предоставив необходимую информацию или материалы.

Центр запросит номер модели и серийный номер изделия, после чего сообщит заказчику номер разрешения на возврат (RMA). Кроме того, необходимо предоставить центру информацию о веществах, воздействию которых изделие подвергалось в ходе производственного процесса.

### **ПРЕДУПРЕЖДЕНИЕ**

Работники, которые работают с изделиями, подвергшимися воздействию вредных веществ, могут избежать ущерба здоровью, если они информированы и понимают опасность. Если возвращаемое изделие подвергалось воздействию опасных веществ по критериям Управления охраны труда США (OSHA), необходимо вместе с возвращаемыми товарами представить копию листа данных безопасности материалов (MSDS) для каждого опасного вещества.

## **1.6 Переработка/утилизация продукта**

Переработка и утилизация оборудования и его упаковки должны осуществляться в соответствии с национальным законодательством и местными нормативными актами.

## Раздел 2 Первоначальное подключение

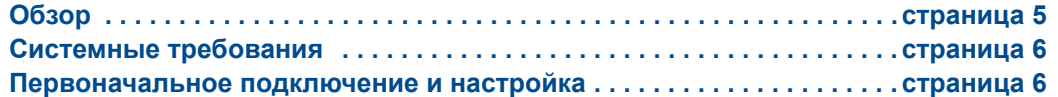

### **ПРЕДУПРЕЖДЕНИЕ**

Несоблюдение указаний по установке может привести к серьезным травмам или смертельному исходу:

Установка должна выполняться только квалифицированным персоналом

Взрывы могут привести к серьезным увечьям или смертельному исходу.

- Проверьте, соответствуют ли окружающие условия эксплуатации шлюза соответствующим сертификатам для использования прибора в опасных зонах.
- Ничего не подсоединяйте и не отсоединяйте от шлюза 1410, когда он находится под напряжением, если данный рабочий участок не классифицируется как безопасный
- Потенциальная угроза электростатического разряда. Корпус выполнен из полимера, необходима аккуратность при работе и чистке

Поражение электрическим током может привести к серьезной травме или смертельному исходу.

 Соблюдайте максимальные меры предосторожности при подсоединении к выводам и клеммам.

Данное устройство отвечает требованиям части 15 правил FCC. Эксплуатация допускается при соблюдении следующих условий: Данное устройство не должно создавать недопустимые помехи. Данное устройство должно быть устойчивым ко всем внешним помехам, включая таковые, которые могут привести к нежелательным последствиям в работе устройства.

Данное устройство следует устанавливать таким образом, чтобы расстояние между антенной и персоналом составляло не менее 20 см.

## **2.1 Обзор**

В данном разделе описывается, как подключить шлюз в первый раз, и какие у него должны быть настройки, прежде чем включать его в рабочую сеть управления. Важно отметить, что некоторые шлюзы используются в автономных системах и не являются элементом сети. В таких случаях важно настраивать компоненты согласно указаниям данного раздела.

Прежде чем будет выполнена постоянная установка и подключение шлюза к рабочей сети управления, на нем нужно настроить IP-адрес. Для этого организуется частная сеть между шлюзом и персональным / портативным компьютером. Для выполнения установки согласно указаниям данного раздела необходимы следующие компоненты:

- Шлюз
- Персональный / портативный компьютер
- Кабель Ethernet
- Источник питания 24 В (номинал)

#### Системные требования  $2.2$

Ниже приведены требования к персональному / портативному компьютеру для конфигурирования шлюза. Возможны дополнительные требования при использовании утилиты настроек безопасности (опция) или беспроводного конфигуратора AMS Wireless Configurator. Дополнительно см.: Раздел 4: Установка программного обеспечения, страница 27.

### Интернет-браузеры

Microsoft Internet Explorer®  $6.0 - 10.0$ 

### **Ethernet**

Протокол связи 10/100 base-TX Ethernet

#### Первоначальное подключение и настройка  $2.3$

#### $2.3.1$ Подготовка персонального / портативного компьютера

Перед настройкой связи со шлюзом персональный / портативный компьютер необходимо настроить для работы в частной сети. Сетевые настройки можно найти в панели управления персонального / портативного компьютера с операционной системой на базе платформы Microsoft. Чтобы изменить эти настройки:

- $1.$ Найдите и откройте Control Panel (Панель управления). (Обычно используется меню Пуск).
- Откройте Network Connections (Сетевые подключения).  $2.$
- 3. Выберите Local Area Connection (Подключение по локальной сети).
- $\overline{4}$ Щелкните правой кнопкой мышки и выберите пункт Properties (Свойства) из контекстного меню.
- Выберите Internet Protocol (TCP/IP) (Интернет-протокол (TCP/IP)) и выберите  $5.$ кнопку Properties (Свойства).
- 6. На вкладке Общие выберите кнопку Use the following IP address (Использовать следующий IP-адрес).
- $7<sub>1</sub>$ Задайте значение IP-адреса как 192.168.1.12 и кликните кнопку Tab (Вкладка).
- 8. Значение маски подсети 255.255.255.0 должно заполниться автоматически.
- 9. Кликните ОК, чтобы закрыть окно интернет-протокола (TCP/IP).
- $10.$ Кликните Close (Закрыть) в окне Подключение по локальной сети.

Настройки интернет-соединения через прокси-сервер необходимо отключить в браузере по умолчанию персонального / портативного компьютера.

- $1.$ Найдите и откройте интернет-браузер по умолчанию.
- 2. В меню Tools (Сервис) выберите Internet Options (Свойства обозревателя).
- $3.$ На вкладке Connections (Подключения) кликните кнопку LAN Settings (Настройки локальной сети).
- $\overline{4}$ . Ниже пункта Proxy Server (Прокси-сервер) пункты Automatically Detect Settings (Автоматическое определение параметров) и Use a proxy server for your LAN (Использовать прокси-сервер для вашей локальной сети) не должны быть отмечены.
- 5. Кликните ОК, чтобы закрыть окно Настройки параметров локальной сети.
- $6.$ Кликните ОК, чтобы закрыть окно Свойства обозревателя.

Теперь персональный / портативный компьютер настроен для работы в частной сети и для связи со шлюзом.

#### Примечание

Для подключения к вторичному порту Ethernet шлюза необходимы другие сетевые настройки. Дополнительные сетевые настройки: Таблица 2-1.

#### Таблица 2-1. IP-адреса по умолчанию

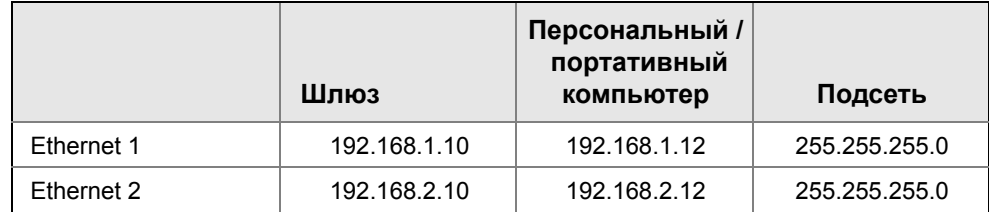

#### $2.3.2$ Подключения и питание

Выполните физическое соединение между персональным / портативным компьютером с помощью кабеля Ethernet, подключив один его конец к порту Ethernet сзади персонального / портативного компьютера. Подключите другой конец кабеля к порту Ethernet 1 в шлюзе. На рис. Рисунок 2.3.3 показана стандартная блок-схема подключений. После подключения шлюза к персональному / портативному компьютеру подключите питание 24 В (номинал) током не менее 250 мА к входным клеммам питания шлюза.

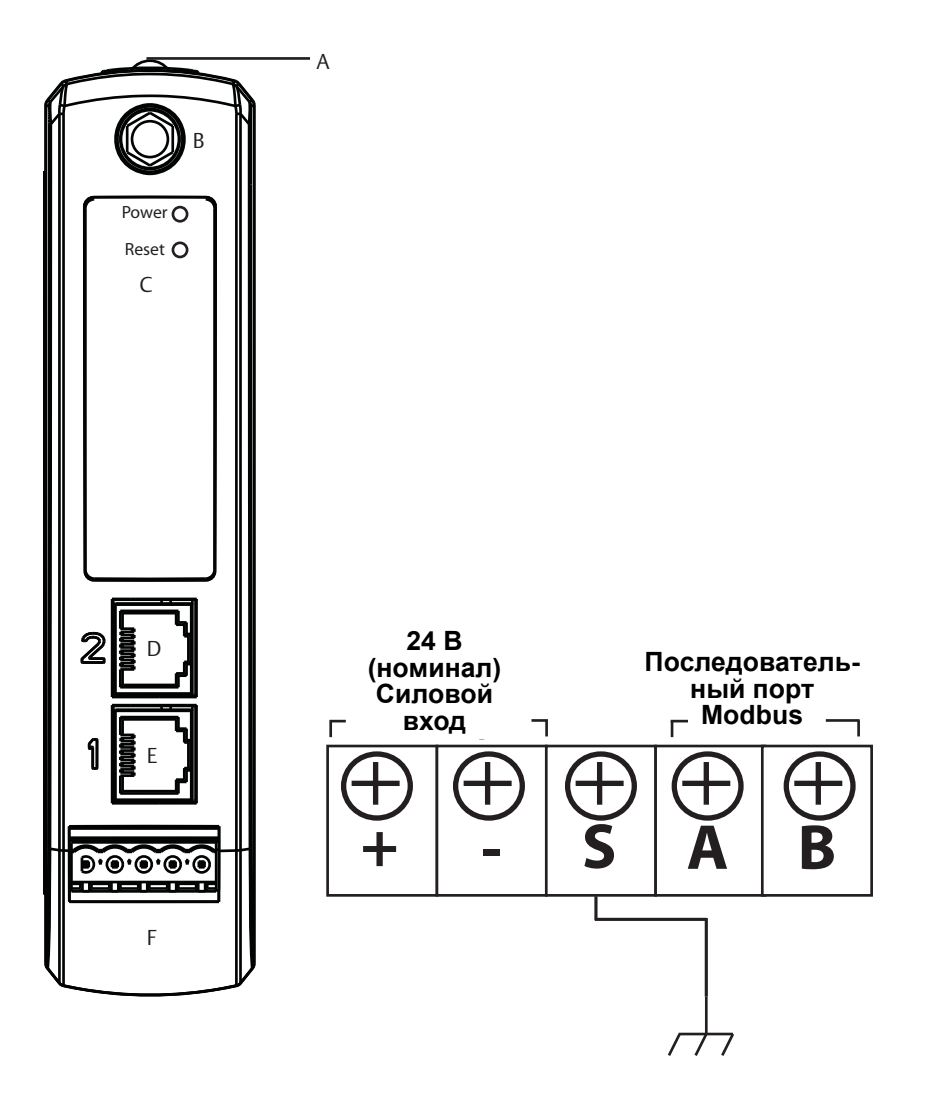

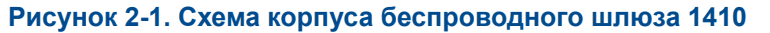

**A. Зажим рейки DIN.**

**В. Разъем SMA.** 

**C. Световые индикаторы питания и сброса. В нормальном режиме индикатор питания светится зеленым. При сбросе индикатор сброса загорится красным. Переключатель сброса не должен срабатывать с нормальном режиме.**

**D. Порт Ethernet 2. Данный вторичный порт должен включаться при поступлении команды на доступ к устройству. Когда этот порт активирован, заводской IP-адрес будет 192.168.2.10. См. Таблица 2-1 на стр. 7.**

**E. Порт Ethernet 1. Используется для связи с web-сервером по стандартному протоколу или по другим протоколам, включенным в данном шлюзе. Заводской IP-адрес – 192.168.1.10. См. Таблица 2-1 на стр. 7.**

**F. Клеммная колодка с пятью винтовыми клеммами.**

#### 2.3.3 Конфигурирование шлюза

Теперь можно выполнить вход в шлюз в первый раз и начать конфигурирование для включения в рабочую сеть управления. Необходимо сконфигурировать следующие элементы:

- Пароли доступа
- Настройки времени
- Сетевые настройки ТСР/IР

Для входа в шлюз используйте следующую процедуру:

- $1.$ Откройте стандартный веб-браузер
- $2.$ В адресной строке введите https://192.168.1.10.
- $3.$ Действуйте в соответствии с указаниями системы контроля доступа.
- $\overline{4}$ . Введите admin в качестве имени пользователя.
- 5. Введите default в качестве пароля.

Интернет-браузер перейдет на домашнюю страницу шлюза по умолчанию. Это навигационное меню слева, состоящее из четырех основных областей.

- Диагностика: Просмотр состояния связи, параметров связи «клиент-сервер» и т. д.
- Контроль: Экраны, созданные пользователем для просмотра данных, полученных с полевых устройств
- Проводник: Просмотр значений с полевых устройств
- Настройка: Конфигурирование рабочих настроек, настроек контроля доступа шлюза и его интеграции с хост-системой

### Пароли доступа

Для шлюза предусмотрено четыре вида пользовательских учетных записей в зависимости от роли с различными уровнями доступа. Приведенная ниже Таблица 2-2 описывает такой доступ.

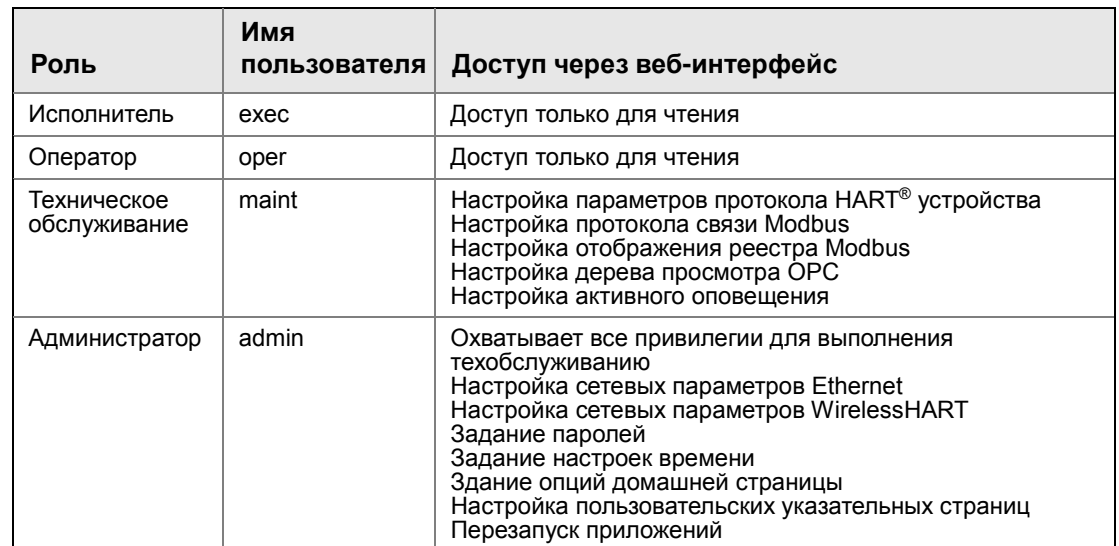

#### Таблица 2-2. Пользовательские учетные записи с уровнем доступа в зависимости от роли

Для всех учетных записей предусмотрены начальные пароли по умолчанию. По соображениям безопасности эти пароли рекомендуется поменять. После изменений пароль администратора должен быть соответственным образом отмечен. В случае его утраты не отправляйте шлюз изготовителю, см.: «Сброс к заводским настройкам по умолчанию» на стр. 15.

Чтобы изменить пароли пользовательских учетных записей:

- $1<sub>1</sub>$ Перейдите System Settings>Users>User accounts (Настройка системы>Пользователи>Пользовательские учетные записи).
- $2.$ Задайте новые пароли для всех пользовательских учетных записей с уровнем доступа в зависимости от роли и подтвердите ввод.
- $3<sub>1</sub>$ Кликните Submit (Отправить).

#### Примечание

Рекомендуется, чтобы настройки безопасности по умолчанию в System Settings>Users >User Options (Настройка>Безопасность>Пользовательские опции) были изменены согласно признанной практике или изменены на «нормальные» после первого входа в систему. Степень защиты пользовательских настроек зависит от сложности пароля. Более подробная информация об этом и других экранах приведена в справочнике по терминологии пользовательского интерфейса (00809-0600-4420).

### **Антивирус**

Антивирус и другие программные инструменты не включены в программно-аппаратное обеспечение шлюза. Эти программные инструменты должны устанавливаться на всех устройствах, подключенных к шлюзу. Компания Emerson включает последние патчи в обновления программно-аппаратного обеспечения стандатного шлюза. Эти патчи не имеют никакого отношения к защите от зловредного программного обеспечения или антивирусам, они включают последние обновления для системы контроля доступа.

### Сложность пароля

Интерфейс браузера шлюза поддерживает ряд правил настроек пароля (System Settings>User>User Options (Настройка системы>Пользователи>Пользовательские опции)). Настраиваются следующие правила:

- Минимальная длина пароля
- Минимальное количество символов нижнего регистра
- Минимальное количество символов верхнего регистра
- Минимальное количество цифр
- Минимальное количество символов
- Время задержки на период бездействия
- Максимальная продолжительность сеанса, чтобы пользователь ввел свой пароль повторно
- Минимальная продолжительность использования пароля, чтобы пользователь не менял свой пароль слишком часто.
- Максимальная продолжительность использования пароля, чтобы пользователь вынужден был менять свой пароль.
- Предельное количество неудачных попыток ввода пароля, после чего учетная запись блокируется, и пользовать должен выждать определенный интервал времени, прежде чем снова попытаться ввести свой пароль
- Блокировка ввода пароля для блокирования учетной записи после определенного количества попыток ввода неправильного пароля
- Необходимый период выжидания после определенного количества попыток ввода неправильных паролей
- Глубина истории паролей для ограничения повторного использования паролей

### Регистрация в журнале

Шлюз отслеживает многие события контроля доступа автоматически. Полный список событий можно просмотреть на экране «Параметры регистрации» (System Settings>Gateway>Logging (Настройка системы>Шлюз>Регистрация)) на интерфейсе шлюза. В качестве опции шлюз также поддерживает использование сервера Syslog. Тем самым обеспечивается широкая гибкость и возможность выяснения для пользователя, как обрабатываются сообщения регистрации и как долго хранятся записи регистрации. Пользователь может сконфигурировать сервер Syslog на автоматическую генерацию оповещений, связанных с различными сообщениями.

### Параметры времени

Время в сети WirelessHART задается шлюзом, поэтому необходимо, чтобы время шлюза было точным, чтобы временные метки имели смысл. Настройки времени можно найти в соответствующем меню System Settings>Gateway>Time (Настройка системы>Шлюз>Время); см. Рисунок 2-2 на странице 12.

Настройки времени шлюза и метки времени сохраняются внутри устройства как универсальное скоординированное время UTC. Используемый интернет-браузер отображает время в соответствии с локальными настройками браузера.

Время шлюза можно задать следующими тремя методами.

- 1. Сетевой протокол времени (рекомендуется). Для данной опции используется сервер сетевого протокола времени (Network Time Protocol – NTP) для плавной настройки времени шлюза, чтобы синхронизировать с временем сети управления. Введите IP-адрес для сервера NTP и выберите версию пакета (1, 2, 3 или 4).
- 2. Задание с помощью времени ПК. Данная опция синхронизирует время шлюза с временем персонального / портативного компьютера.
- 3. Ручной ввод. Данная опция позволяет пользователю ввести конкретную дату (MM:ДД:ГГ) и время (ЧЧ:MM:СС).

### **Примечание**

Для обеспечения наилучших рабочих параметров сети рекомендуется использовать сетевой протокол времени (NTP), поскольку он всегда синхронизирует время с временем сервера сетевого протокола времени.

Невыполнение регулярной синхронизации времени в течение длительного периода времени (месяцы) может привести к отклонению времени сети шлюза.

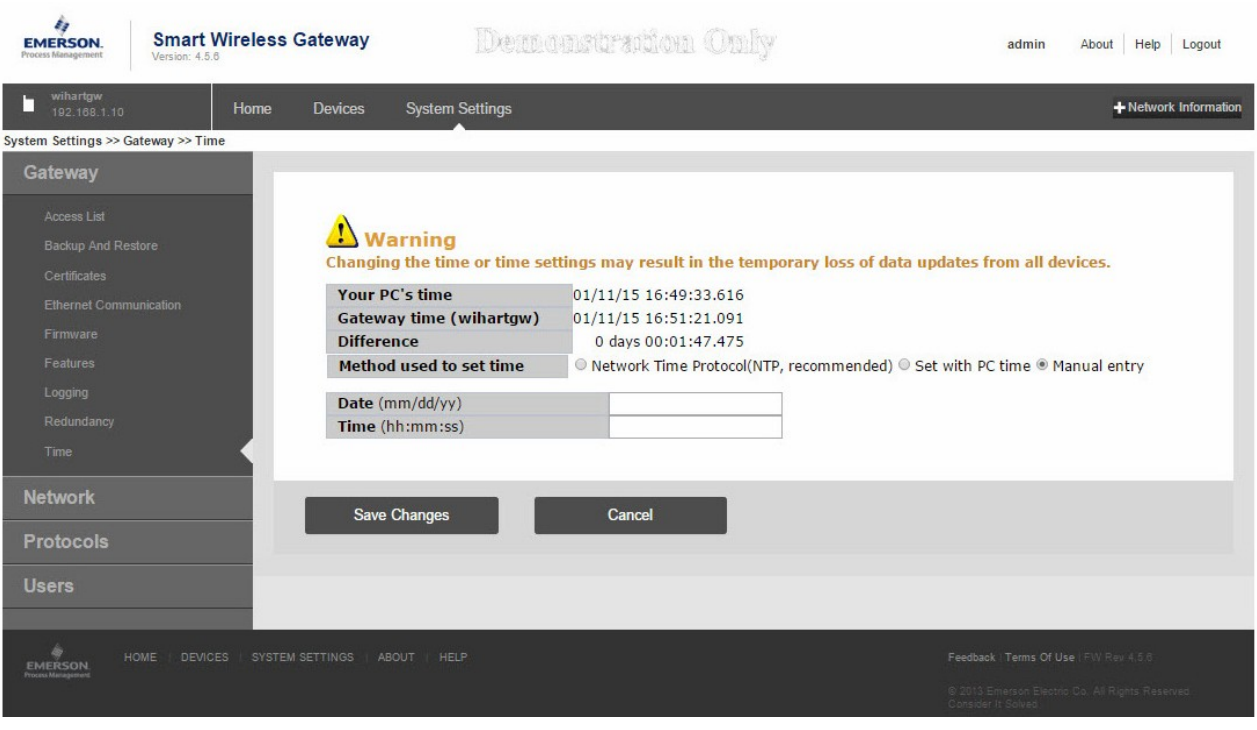

#### **Рисунок 2-2. Setup>Time Settings (Настройка>Настройка времени)**

### **Сетевые настройки TCP/IP**

### **ПРЕДУПРЕЖДЕНИЕ**

Будьте внимательны при изменении сетевых настроек TCP/IP. При их утрате или неправильном вводе может потребоваться сброс к заводским настройкам шлюза (см. «Сброс к заводским настройкам по умолчанию» на стр. 15). Правильные сетевые настройки TCP/IP можно получить у сетевого администратора.

Перед установкой и подключением шлюза к рабочей сети управления в нем следует настроить IP-адрес, а также другие сетевые настройки TCP/IP. Данная страница указана на Рис. 2.3.4 на странице 14.

### **Рисунок 2-3. Ethernet Settings (Параметры и Настройки Ethernet)**

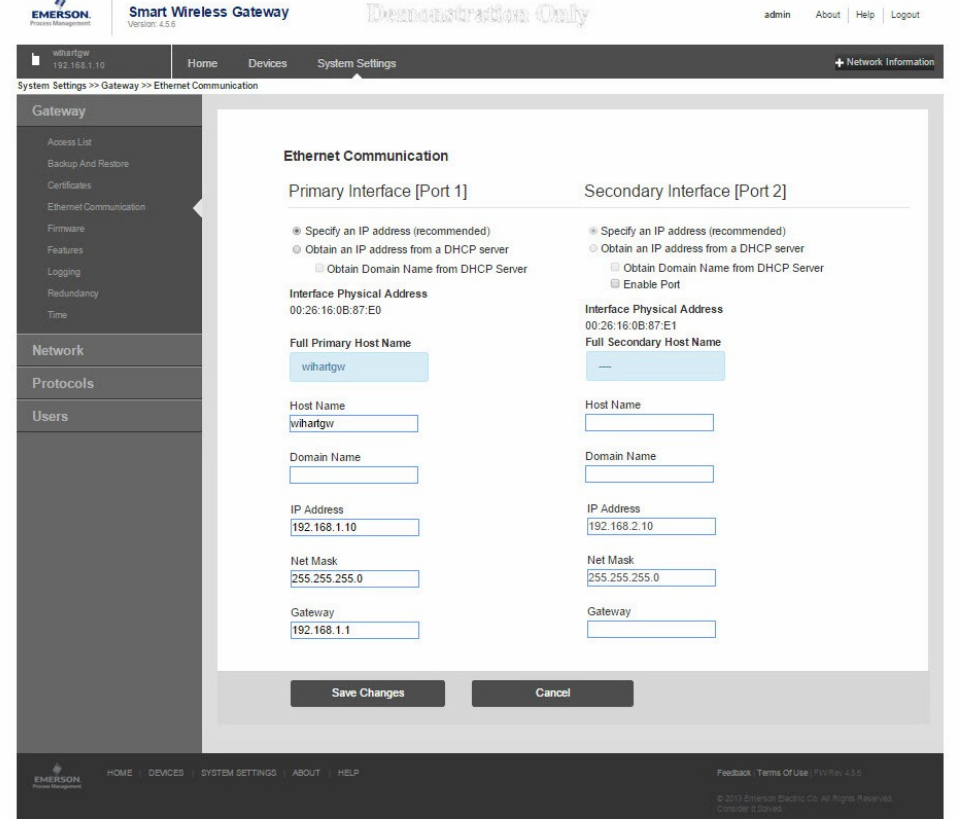

Получите у сетевого администратора следующую информацию о настройках:

- Имя хоста
- Имя домена
- IP-адрес
- Маска сети
- Шлюз

Получать IP-адрес с сервера DHCP не рекомендуется, поскольку работа шлюза зависит от наличия сервера DHCP. Для обеспечения максимальной эксплуатационной готовности шлюза рекомендуется задать для него IP-адрес.

Чтобы изменить сетевые настройки ТСР/IР:

- $1.$ Перейдите System Settings>Ethernet Communication (Настройка системы>Протокол Ethernet).
- $2.$ Выберите Specify an IP address (Указать IP адрес) (рекомендуется).
- 3. Введите следующую информацию:
	- Имя хоста m.
	- Имя домена m.
	- IP-адрес
	- Маска сети ÷
	- Шлюз
- $\overline{4}$ . Кликните Submit (Отправить).
- 5. Нажмите Restart Apps (Перезапуск приложения), как только появится соответствующий запрос.
- $6.$ Нажмите Yes (Да) для подтверждения перезапуска.
- $\overline{7}$ . Закройте интернет-браузер.

#### Примечание

После изменения IP-адреса шлюза связь с веб-интерфейсом будет потеряна. Перезапустите интернет-браузер, затем войдите снова в шлюз, используя новый IP-адрес и новые сетевые настройки TCP/IP. Сетевые параметры TCP/IP персонального / портативного компьютера может потребоваться изменить. Во время перезапуска беспроводная сеть временно теряется.

#### 234 Резервное копирование системы

Шлюз имеет функциональную возможность резервного копирования и восстановления системы, благодаря которой сохраняются все пользовательские настройки и данные. Рекомендуется, чтобы резервное копирование системы выполнялось периодически в процессе установки и конфигурирования.

- $1.$ Перейдите System Settings>Gateway>Backup and Restore>Save (Настройка системы>Шлюз>Резервное копирование и восстановление>Сохранить).
- $2.$ Выберите Save Configuration (Сохранить конфигурацию).
- $3<sub>1</sub>$ Шлюз собирает данные конфигурации, затем появляется всплывающее окно загрузки файла, где нужно нажать Save (Сохранить).
- $4.$ Введите место сохранения и имя файла.
- $5<sub>1</sub>$ Выберите Save (Сохранить).
- Выберите Return to form (Назад для инициации). 6

#### Примечание

Резервное копирование системы включает пароли и ключи, используемые для шифрования передачи данных. Сохраните загруженные резервные копии системы в безопасном месте.

### 2.3.5 Использование веб-страницы

Не рекомендуется, чтобы пользователи оставались в системе на единственной странице или большое количество пользователей на различныx страницах в течение длительных промежутков времени. Эта дополнительная нагрузка может замедлить поток данных. Шлюз по умолчанию отключает пользователей, которые находятся в системе длительное время без каких-либо действий.

### 2.3.6 Сброс к заводским настройкам по умолчанию

Если имя пользователя, пароль или IP-адрес шлюза утрачены, можно восстановить заводские настройки по умолчанию, выполнив следующую процедуру.

#### **Примечание**

Данная процедура позволит перестроить сеть и сбросить все параметры конфигурации на заводские настройки по умолчанию. После сброса настроек шлюза пользователю настоятельно рекомендуется в целях безопасности изменить пароль по умолчанию.

- 1. Отключите питание шлюза, отсоедините соединительные разъемы и снимите устройство с рейки DIN.
- 2. Найдите маркировку переключателя *Reset* (Сброс) сзади шлюза.
- 3. Сорвите маркировку в центре и переключите переключатель вверх.
- 4. Установите на место и подсоедините снова шлюз; *ВКЛЮЧИТЕ* питание на шлюзе.
- 5. Дождитесь полной загрузки шлюза (примерно 2 минуты). В течение всего времени красный индикатор *Reset* (Сброс) на передней панели устройства будет *ВКЛЮЧЕН*.
- 6. Отключите питание шлюза, отсоедините соединительные разъемы и снимите устройство с рейки DIN.
- 7. Верните переключатель *Reset* (Сброс) в нижнее положение.
- 8. Установите на место и подсоедините снова шлюз; ВКЛЮЧИТЕ питание на шлюзе.
- 9. Проверьте, что индикатор сброса не горит, подтверждая, что переключатель *Reset* (Сброс) находится в нижнем положении. Программные настройки шлюза, включая IP-адрес, теперь заводские по умолчанию. Заводские IP-адреса по умолчанию: Таблица 2-1 на стр. 7.

## Раздел 3 Монтаж и подключение

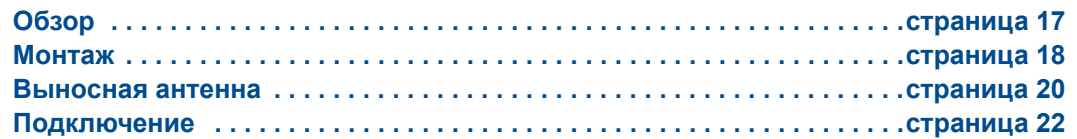

### **ПРЕДУПРЕЖДЕНИЕ**

Взрывы могут привести к серьезной травме или смертельному исходу:

 Проверьте, соответствуют ли окружающие условия эксплуатации устройства соответствующим сертификатам для использования прибора в опасных зонах.

Электростатический разряд может вывести из строя электронику:

 Используйте надлежащее заземление для работников, которые работают с электроникой или выполняют соединения с выводами и клеммами.

Поражение электрическим током может привести к серьезной травме или смертельному исходу. Если устройство установлено в системе с высоким напряжением и имеет место неисправность или ошибка при установке, на клеммах и проводах возможно наличие высокого напряжения.

 Соблюдайте особые меры предосторожности при подсоединении к клеммам и выводам.

Несоблюдение указаний по установке может привести к серьезным травмам или смертельному исходу:

Установка должна выполняться только квалифицированным персоналом.

Данное устройство отвечает требованиям части 15 правил FCC. Эксплуатация допускается при соблюдении следующих условий: Данный прибор не должен создавать вредных помех и должен сохранять стойкость к любым внешним помехам, в том числе и к тем, которые могут стать причиной нежелательного режима.

Данное устройство следует устанавливать таким образом, чтобы расстояние между антенной и персоналом составляло не менее 20 см.

## **3.1 Обзор**

В данном разделе приведена надлежащая процедура монтажа шлюза и выполнения электрических подключений, включая электропроводку, заземление и подсоединение к хост-системе. Также приведена процедура монтажа выносной антенны, входящей в опции.

### 3.1.1 Общие замечания

Конструкция устройства не рассчитана на монтаж вне помещения без соответствующего электрического шкафа. Шлюз должен устанавливаться в электрическом шкафу или здании, отвечающем требованиям правил устройства электроустановок.

Шлюз должен монтироваться в месте, где возможен беспроблемный доступ к сети хост-системы (сеть управления технологическим процессом) и к беспроводной сети полевых устройств, а также обеспечена защита шлюза от влаги и загрязнений.

### 3.1.2 Физическое описание

Электронный блок шлюза заключен в корпус из полимерного материала. В передней части электрического шкафа имеются розетки питания, порт Ethernet и последовательный порт связи. Устройство предназначено для монтажа на рейке DIN внутри шкафа для электроники.

## **3.2 Монтаж**

Устройство может крепиться на рейке DIN TS35/7.5 или TS35/15. Установите модуль на рейку DIN, как показано на Рис. 3-1: Установка.

- 1. Слегка наклоните устройство, чтобы нижний выступ на шасси зацепил нижнюю часть рейки DIN.
- 2. Надавите вперед, чтобы задняя часть устройства надежно закрепилась на рейке DIN.

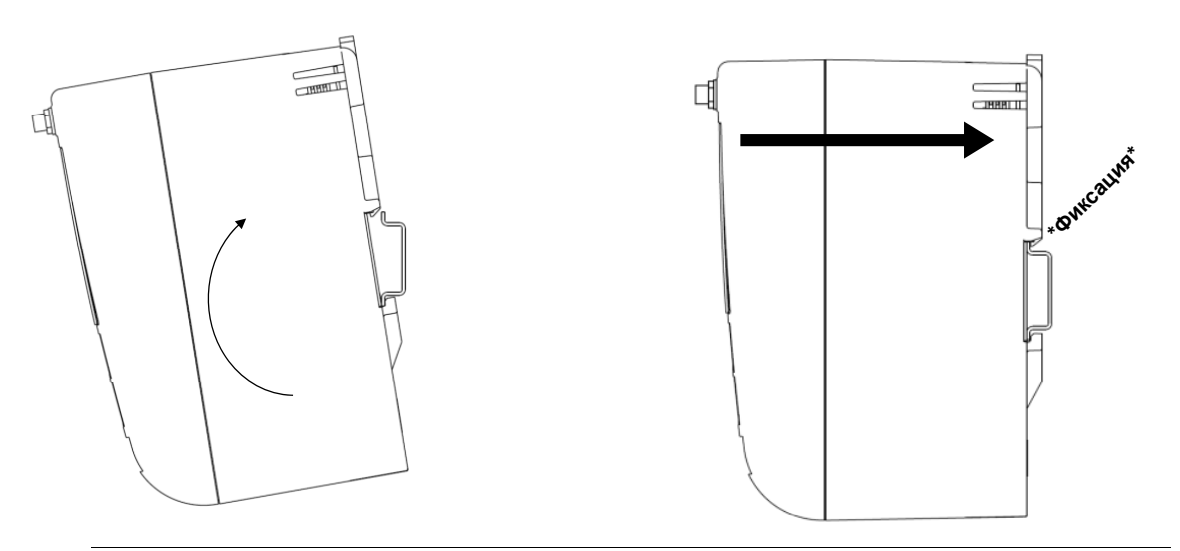

**Рисунок 3-1. Установка**

Чтобы снять установку, см. Рисунок 3-2: Демонтаж

- 1. Вставьте плоский или закругленный инструмент (типа отвертки) в зажим DIN и слегка надавите вниз на объект.
- 2. После высвобождения устройства из рейки DIN потяните его назад и вниз, чтобы полностью высвободить его.

**Рисунок 3-2. Демонтаж**

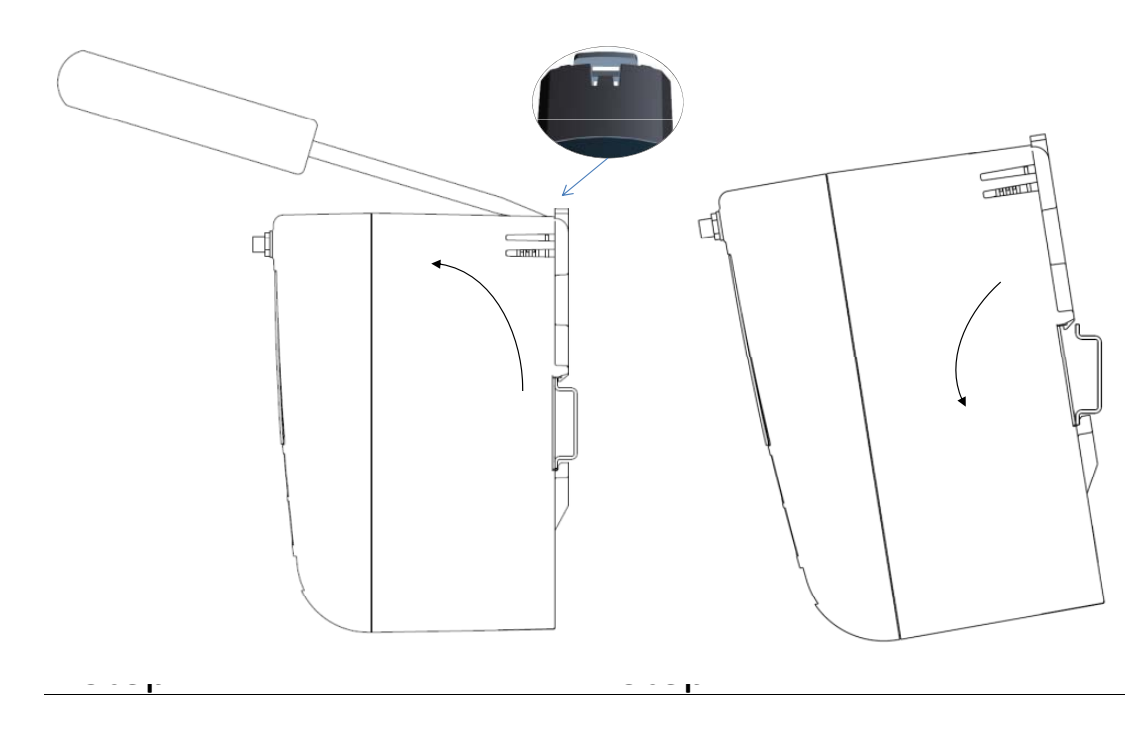

### *ЗАМЕЧАНИЕ*

При монтаже внутри электрического шкафа или в другом месте соблюдайте требования местных и государственных правил устройства электроустановок. Проверьте инсталлятор, соответствующее аппаратное обеспечение и установочное оборудование на предмет наличия надлежащих сертификатов в соответствии с типом установки. Перед установкой проверьте, требуют ли местные нормы и правила получения разрешение и/или проведения технического контроля перед вводом в действие. При планировании установки необходимо принять во внимание прокладку кабеля внутри электрического шкафа.

#### **Примечание**

Не монтируйте антенну внутри металлического шкафа. Во избежание повреждения чувствительных ВЧ компонентов не снимайте защитную крышку с SMA-разъема шлюза до установки антенны.

## **3.3 Выносная антенна**

Входящая в комплект поставки маленькая черная базовая антенна предназначена для стендовых испытаний. Для большинства мест рекомендована выносная антенна, поскольку она имеет достаточный радиус действия и хорошие характеристики. Входящая в опции внешняя антенна обеспечивает гибкость монтажа шлюза, благодаря возможностям беспроводной связи, защите от удара молнии и опыту эксплуатации.

#### **Примечание**

Во избежание повреждения чувствительных ВЧ компонентов не снимайте защитную крышку с SMA-разъема шлюза до установки антенны.

### **ПРЕДУПРЕЖДЕНИЕ**

При установке антенны внешнего монтажа для шлюза Smart Wireless необходимо всегда придерживаться принятых правил безопасности во избежание падения или касания высоковольтных линий.

Установите компоненты внешней антенны для шлюза Smart Wireless согласно местным и государственным правилам устройства электроустановок и используйте проверенные методы защиты от удара молнии.

Перед установкой проконсультируйтесь с инспектором по электроустановкам, инженером-электриком и начальником участка.

Опция внешней антенны для шлюза Smart Wireless Gateway специально предназначена для обеспечения гибкости монтажа при оптимальных рабочих параметрах беспроводной связи в разрешенных диапазонах. Для поддержания оптимальных рабочих параметров беспроводной связи и соблюдения разрешенных диапазонов связи не меняйте длину кабеля и тип антенны.

Если входящий в комплект поставки набор для внешнего монтажа антенны использован для монтажа с нарушениями, группа Emerson Process Management не гарантирует работоспособность беспроводной связи или соответствие выделенным диапазонам.

Набор для внешнего монтажа антенны включает герметик для соединений коаксиальных кабелей для грозового разрядника и антенны.

Найдите место, где внешняя антенна имеет наилучшие параметры беспроводной связи. В идеале она должна располагаться на высоте 4,6–7,6 м (15–25 футов) над уровнем грунта или 2 м (6 футов) над посторонними предметами или крупными компонентами инфраструктуры. Для установки внешней антенны выполните одну из следующих процедур:

### **Установка опции WL2/WN2:**

- 1. Установите антенну на 1,5–2-дюймовом трубном стояке, используя входящий в комплект поставки монтажный набор.
- 2. Подсоедините грозовой разрядник к нижней части электрического шкафа, установленного пользователем.
- 3. Установите заземляющий хомут, стопорную шайбу и гайку на верхнюю часть грозового разрядника.
- 4. Подключите антенну к грозовому разряднику с помощью входящего в комплект коаксиального кабеля, причем каплесборный контур должен располагаться на минимальном расстоянии 0,3 м (1 фут) от грозового разрядника.
- 5. Используйте герметик для коаксиального кабеля для герметизации всех соединений между шлюзом, грозовым разрядником, кабелем и антенной.
- 6. Проверьте, что монтажный стояк, грозовой разрядник и шлюз заземлены в соответствии с местными / государственными правилами устройства электроустановок.

Излишек длины коаксиального кабеля необходимо сматывать в мотки диаметром 0,3 м (12 дюймов).

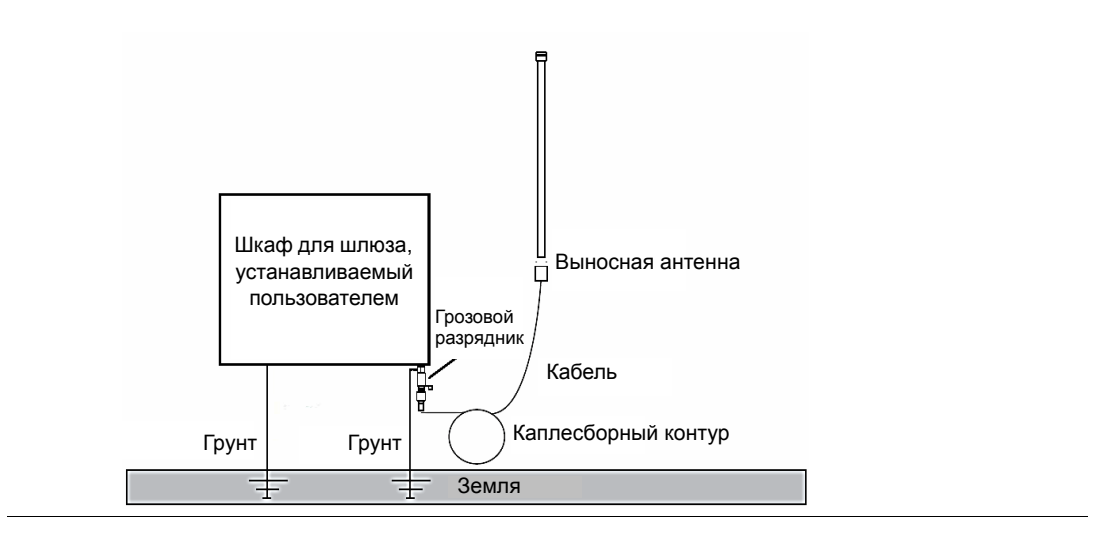

### **Рисунок 3-3. Установка опции WL2/WN2**

#### **Примечание: Необходимо погодозащищенное исполнение!**

Набор для внешнего монтажа антенны включает герметик для соединений коаксиальных кабелей для грозового разрядника и шлюза. Герметик для коаксиальных кабелей должен быть нанесен в достаточном количестве для обеспечения работоспособности беспроводной полевой сети. Выполнение погодозащищенного исполнения проиллюстрировано на Рис. 3-4.

#### **Рисунок 3-4. Нанесение герметика для коаксиальных кабелей на кабельные соединения**

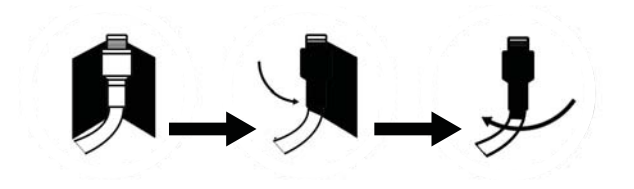

#### **Таблица 3-1. Опции набора выносной антенны**

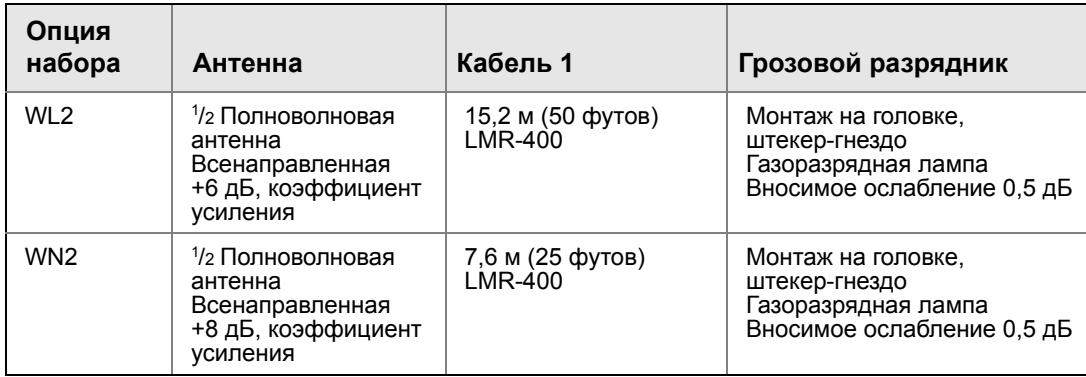

## **3.4 Подключение**

### 3.4.1 Заземление

Рейку DIN всегда следует заземлять в соответствии с национальными и местными правилами устройства электроустановок. Наиболее эффективным способом заземления является прямое заземление проводом с минимальным импедансом. Заземление подсоединяется к шлюзу с помощью зажима рейки DIN сзади шлюза.

### 3.4.2 Ethernet

Шлюз имеет два порта связи 10/100 base-TX Ethernet (см. Рисунок 3-5 на странице 23). Эти соединения могут использоваться для доступа к веб-интерфейсу шлюза и для связи по протоколам Modbus TCP и OPC.

Первичный порт Ethernet (Ethernet 1) используется для подключения к хост-системе или другим системам. Вторичный порт Ethernet (Ethernet 2) может использоваться как резервный порт связи или служебный порт для локального доступа к шлюзу.

#### **Примечание**

Если при заказе не был указан двойной порт Ethernet, вторичный порт Ethernet (Ethernet 2) не будет активен.

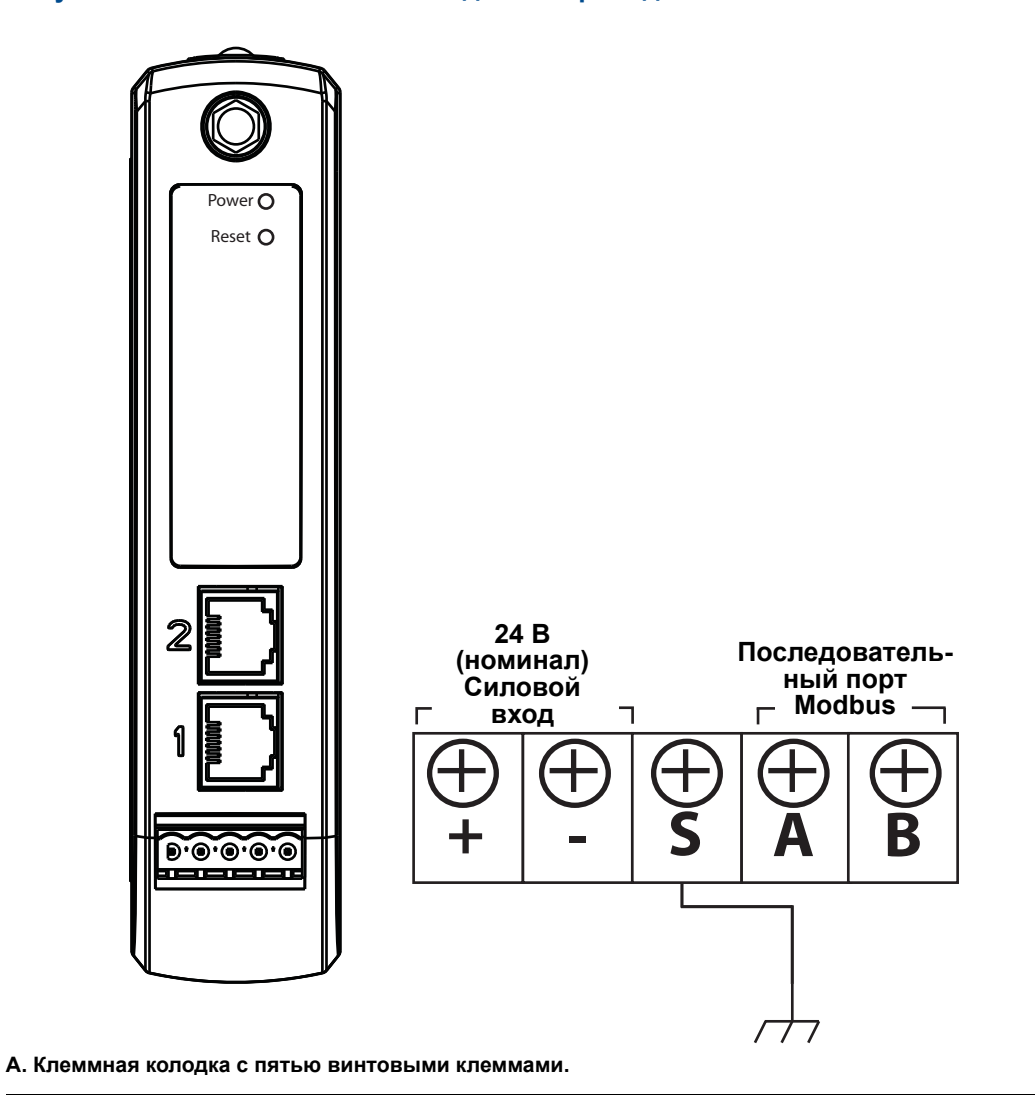

**Рисунок 3-5. Схема клеммной колодки беспроводного шлюза 1410**

Для соединений Ethernet должен использоваться экранированный кабель Cat5e для подключения к маршрутизатору или коммутатору Ethernet. Максимальная длина кабеля не должна превышать 100 м (328 футов)

### 3.4.3 RS-485

Шлюз может быть заказан с дополнительным (последовательным) портом RS-485 (Рисунок 3-6 на странице 24). Клеммы Modbus отмечены на схеме подключения буквами A и B. Данное соединение используется для связи с Modbus RTU по шине передачи данных RS-485.

Используйте одинарную экранированную витую пару 18 AWG для подключения шлюза к шине передачи данных RS-485. Общая длина шины не должна превышать 1220 м (4 000 футов) Подключите вывод Tx – (отрицательный, прием) к клемме A, а Rx + (положительный, передача) к клемме B. Экран провода должен быть коротко обрезан и изолирован от контакта с корпусом шлюза или другими соединениями.

Если для существующей шины передачи данных используется 4-проводная полнодуплексная конфигурация, см. Рисунок 3-6, если необходимо преобразовать в 2-проводную полудуплексную конфигурацию.

Рисунок 3-6. Преобразование из полнодуплексной в полудуплексную конфигурацию.

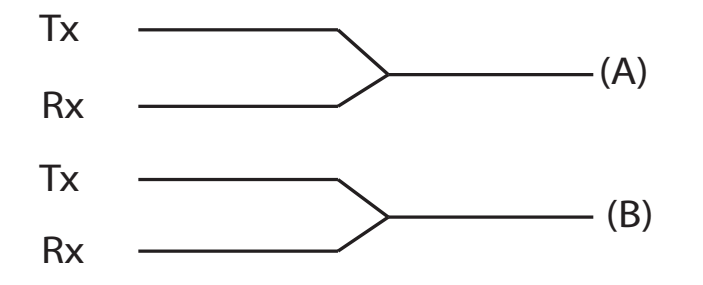

#### $3.4.4$ Оконечные резисторы

Предусмотрено три микропереключателя DIP для включения различных оконечных резисторов на шине данных RS-485. Микропереключатели находятся внутри корпуса электронного блока, сзади проема для доступа в верхнем правом углу. Микропереключатели пронумерованы снизу вверх 1-3, верхнее положение соответствует включенному состоянию ВКЛ.

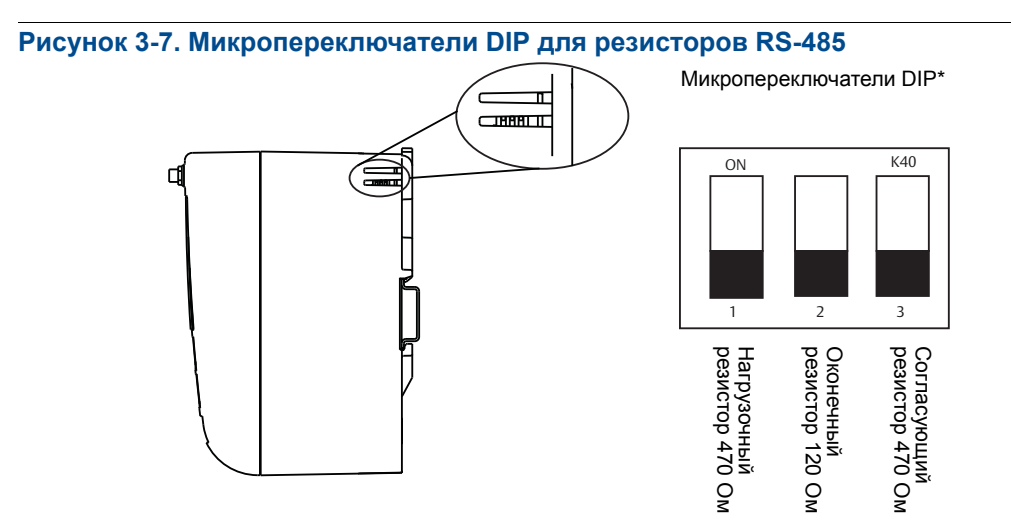

\*Для переключения между конфигурациями резисторов используйте острый неметаллический предмет

Переключатели 1 и 3 подсоединены к нагрузочному и согласующему резисторам соответственно. Переключатель 1 предназначен для линии Tx + (A), а переключатель 3 - для линии Rx - (B). Эти резисторы 470 Ом используются для подавления шумов во избежание интерпретации их как сигналов связи при их фактическом отсутствии. На шине передачи данных RS 485 согласующий и нагрузочный резисторы должны одновременно находиться в одном из положений (ВКЛ. или ВЫКЛ).

Переключатель 2 подключен к оконечному резистору 120 Ом. Данный резистор используется для подавления отражений сигнала на длинных участках кабеля. Технические характеристики RS-485 показывают, что шина передачи данных должна нагружаться с обоих концов (Рисунок 3-8). В то же время оконечная нагрузка должна использоваться только при высокой скорости передачи данных (свыше 115 кбит/с) и на длинных участках кабеля.

#### **Рисунок 3-8. Стандартная полудуплексная (2-проводная) сеть**

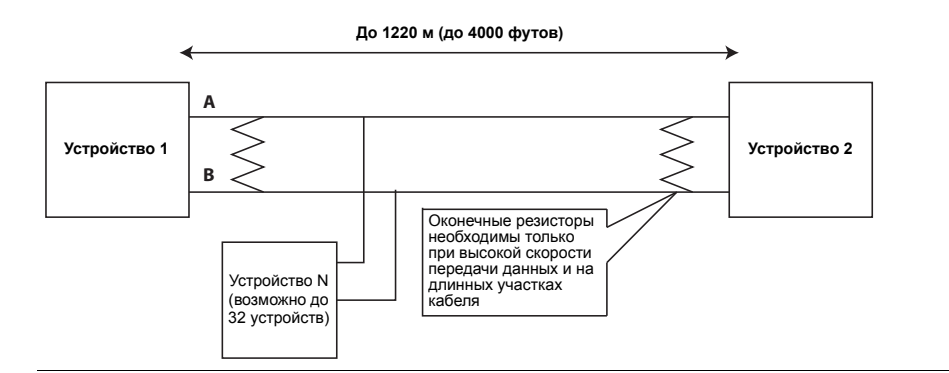

### 3.4.5 Питание

Шлюз рассчитан на питание 24 В (номинал), источник питания класса 2, и ток 250 мА. Положительные и отрицательные подключения обозначены на схеме, приведенной на Рис. 3-6 на странице 24.

Для проводки должен быть предусмотрен внешний выключатель питания или прерыватель цепи, находящийся рядом со шлюзом.

#### **Примечание**

На случай возможного нарушения подачи питания рекомендуется использовать источник бесперебойного питания (ИБП).

## Раздел 4 Установка программного обеспечения

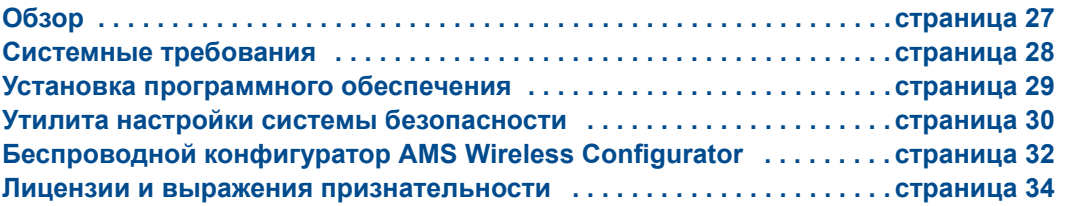

## **4.1 Обзор**

В данном разделе обсуждается процедура установки и настройки программного обеспечения (входящего в опции), поставляемого вместе с шлюзом Smart Wireless. Данное программное обеспечение не является необходимым компонентом для работы сети; в то же время, оно может пригодиться для обеспечения интеграции хоста, а также для настройки беспроводных полевых устройств. Ниже в таблице перечислены устанавливаемые компоненты, и диски, на которых они находятся.

#### **Таблица 4-1. Программные приложения**

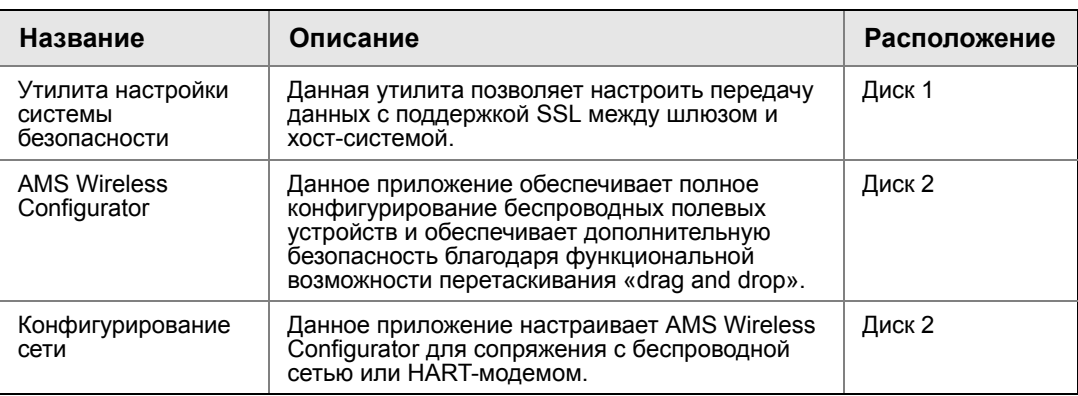

Можно установить дополнительные системные компоненты в зависимости от имеющейся конфигурации системы.

## **4.2 Системные требования**

### **Таблица 4-2. Аппаратное обеспечение ПК**

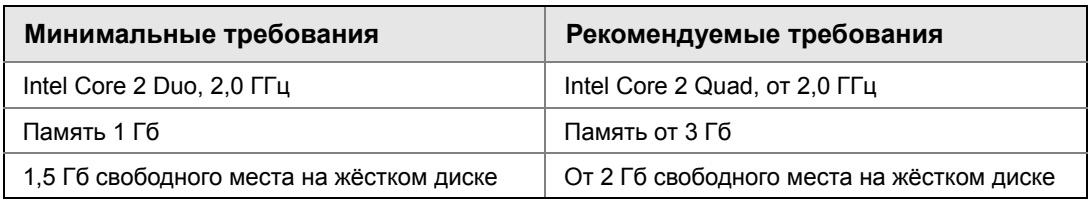

#### **Примечание**

Для приложений SNAP-ON требуется дополнительное место на диске. Минимальные требования к монитору следующие: разрешение 1024 x 768, глубина цветопередачи 16 бит.

#### **Таблица 4-3. Поддерживаемые операционные системы**

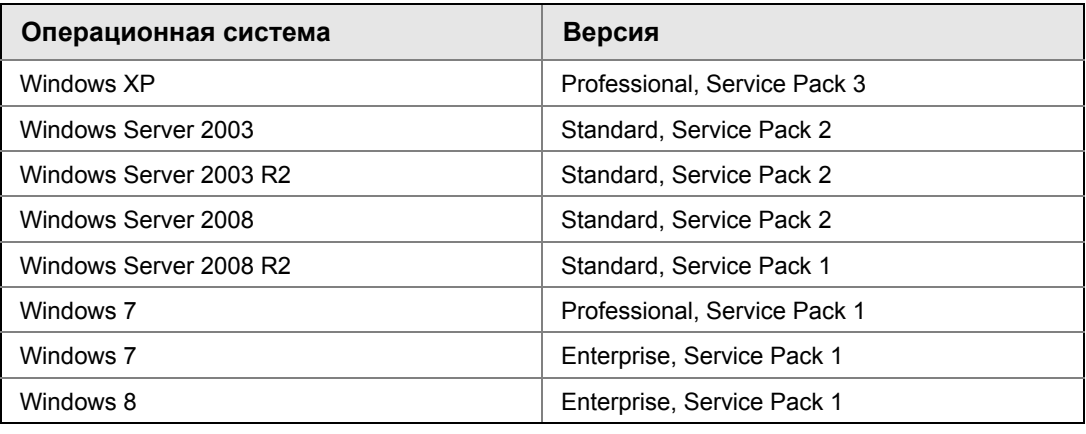

#### **Примечание**

AMS Wireless Configurator работает только на 32-битовых версиях операционных систем.

## **4.3 Установка программного обеспечения**

Программное обеспечение находится на двух дисках, прилагаемых к шлюзу. В зависимости от системной конфигурации ПК установка может занять 30–35 минут. Рекомендуется устанавливать с дисков в порядке очередности – диск 2 после диска 1. Утилита настройки системы безопасности находится на диске 1. Установка программного обеспечения:

- 1. Выйдите / закройте все программы Windows, включая работающие в фоновом режиме, такие как антивирусы.
- 2. Вставьте диск 1 в дисковод CD/DVD компьютера.
- 3. Следуйте инструкциям, появляющимся на экране.

AMS Wireless Configurator находится на диске 2. Установка программного обеспечения:

- 1. Выйдите / закройте все программы Windows, включая работающие в фоновом режиме, такие как антивирусы.
- 2. Вставьте диск 2 в дисковод CD/DVD компьютера.
- 3. Кликните **Install** (Установить) на экране установки AMS Wireless Configurator.
- 4. Следуйте инструкциям, появляющимся на экране.
- 5. Разрешите AMS Wireless Configurator перезагрузить компьютер.
- 6. Не вынимайте диск из дисковода CD/DVD.
- 7. Установка возобновится автоматически после входа в систему.
- 8. Следуйте инструкциям, появляющимся на экране.

#### **Примечание**

Если на компьютере функция автозапуска отключена или если установка не начинается автоматически, дважды кликните D:\SETUP.EXE (где D –это CD/DVD дисковод компьютера) и кликните OK.

#### Утилита настройки системы безопасности  $4.4$

Утилита настройки безопасности обеспечивает безопасную связь между шлюзом и хост-системой, программой управления оборудованием, архивированием данных и другими приложениями. Безопасность обеспечивается путем шифрования стандартных протоколов передачи данных (AMS Wireless Configurator, Modbus TCP и ОРС), используемых шлюзом, обеспечивая к ним доступ через различные прокси-серверы внутри утилиты настройки безопасности. Эти прокси-серверы могут использоваться в качестве серверов данных для других приложений сети управления. Утилита настройки системы безопасности может поддерживать несколько шлюзов одновременно, и каждый прокси-сервер может поддерживать несколько подключенных клиентских приложений. На Рис. 4-1 показана стандартная архитектура системы с использованием утилиты настройки системы безопасности.

#### Рисунок 4-1. Стандартная архитектура системы с использованием утилиты настройки системы безопасности

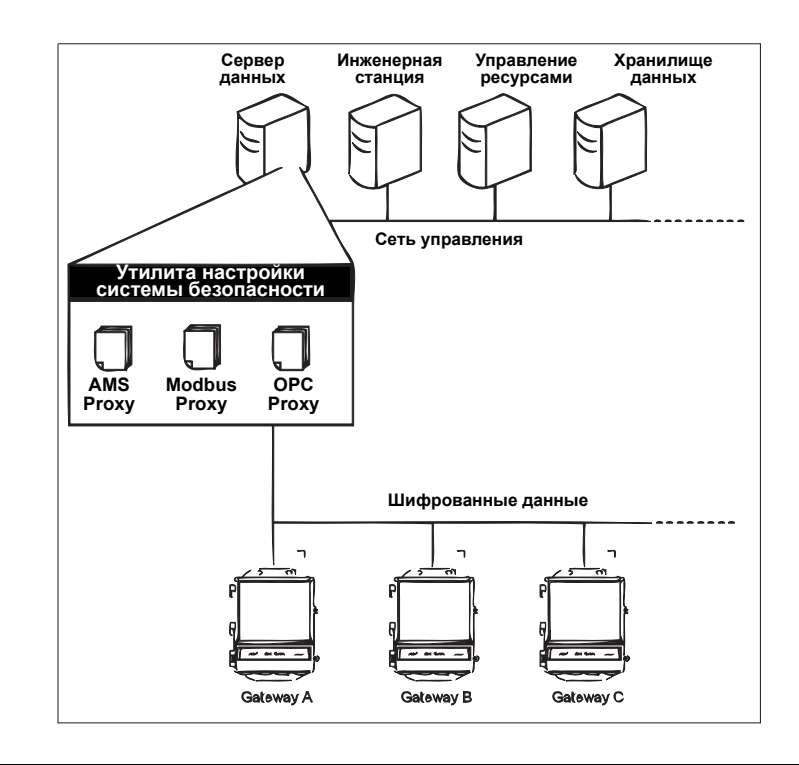

#### Примечание

Протокол связи ОРС требует использования утилиты настройки системы безопасности независимо от того, используется шифрование или нет.
#### 441 **Настройка**

В утилите настройки системы безопасности добавляйте новый прокси-сервер для каждого нового шлюза на основе используемого протокола связи. Например, добавляйте прокси-сервер ОРС для каждого шлюза, передающего по протоколу ОРС.

Для добавления нового прокси-сервера в утилиту настройки безопасности выполните следующую процедуру:

- $1<sub>1</sub>$ Откройте утилиту Security Setup (настройки системы безопасности).
- $2.$ Кликните **EDIT>NEW** (ПРАВКА>НОВЫЙ), затем выберите тип нового прокси-сервера для добавления.
- $3<sub>1</sub>$ Кликните правой кнопкой мыши по строке нового прокси-сервера и выберите Properties (Свойства).
- $4.$ Введите Hostname (имя хоста) и IP Address (IP-адрес) нового шлюза.
- 5. Нажмите ОК.
- 6. Кликните FILE>SAVE (ФАЙЛ>СОХРАНИТЬ).
- $7.$ При запросе подтверждения подлинности введите пароль администратора для нового шлюза.
- 8. Нажмите ОК.
- 9. Повторите шаги 2-8 для добавления других прокси-серверов.
- Кликните FILE>EXIT (ФАЙЛ>ВЫХОД), чтобы закрыть утилиту настройки  $10.$ системы безопасности.

Во время данного процесса шлюз обменивается сертификатами безопасности (цифровые сигнатуры) с прокси-сервером.

#### Рисунок 4-2. Утилита настройки системы безопасности

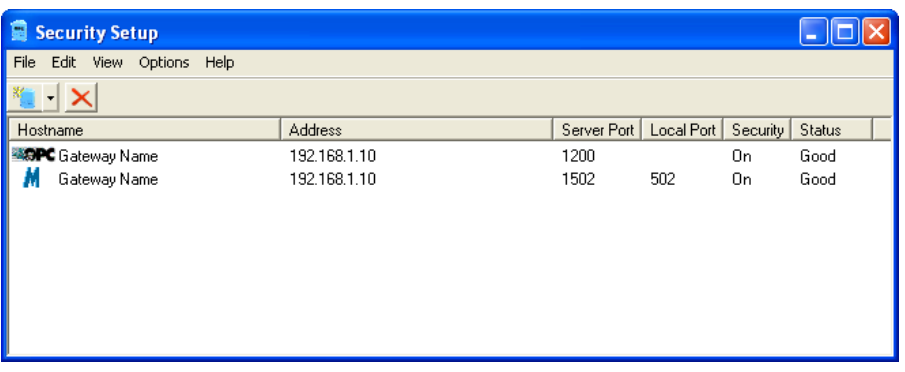

## **4.5 Беспроводной конфигуратор AMS Wireless Configurator**

AMS Wireless Configurator помогает развернуть и настроить беспроводные полевые устройства. Он обеспечивает интегрированную производственную среду, которая полностью управляет функциональными возможностями интеллектуальных приборов с поддержкой WirelessHART, включая встроенную поддержку трендов данных, средства построения и отображения диаграмм графических экранов, обеспечиваемые технологией EDDL.

- Отображение и изменение конфигурации прибора
- Просмотр сведений о диагностике прибора
- Просмотр параметров технологических процессов
- Подготовка беспроводного устройства при помощи функции drag-and-drop, чтобы оно стало частью самоорганизующейся сети шлюза
- Расширение функциональных возможностей AMS Wireless Configurator с помощью приложения AMS Wireless SNAP-ON
- Ограничение доступа к функциям AMS Wireless Configurator путем использования полномочий доступа

В примечаниях к выпуску содержится информация о текущей версии AMS Wireless Configurator. Для отображения примечаний выберите **START>PROGRAMS>AMS WIRELESS CONFIGURATOR>HELP** (ПУСК>ПРОГРАММЫ>AMS WIRELESS CONFIGURATOR>HELP).

## 4.5.1 Настройка

AMS Wireless Configurator поддерживает возможность связи с беспроводной сетью и HART-модемом. Оба вида интерфейса могут быть настроены при помощи приложения настройки сети Network Configuration. Чтобы найти данное приложение, выберите **START>PROGRAMS>AMS DEVICE MANAGER>NETWORK CONFIGURATION**  (ПУСК>ПРОГРАММЫ>AMS DEVICE MANAGER>КОНФИГУРИРОВАНИЕ СЕТИ).

#### **Примечание**

Не запускайте утилиту настройки системы безопасности одновременно с приложением конфигурирования сети, иначе появится сообщение об ошибке конфигурации.

Для настройки беспроводной сети для AMS Wireless Configurator выполните следующую процедуру:

- 1. Откройте приложение **Network Configuration** (Конфигурирование сети).
- 2. Кликните **Add…** (Добавить…)
- 3. Выберите **Wireless Network** (Беспроводная сеть) и кликните **Install…** (Установить…)
- 4. Кликните **Next** (Далее).
- 5. Введите имя для беспроводной сети и кликните **Next** (Далее).
- 6. Введите *Имя хоста* или *IP-адрес* для шлюза и кликните **Add** (Добавить).
- 7. Повторите шаг 6 при добавлении нескольких шлюзов.
- 8. Отметьте ячейку *Enable Secure Communications* (Активация безопасной связи) галочкой для активации безопасной связи со шлюзом Smart Wireless.
- 9. Кликните **Finish** (Завершить), чтобы закрыть окно настройки.
- 10. Кликните **Close** (Закрыть) для выхода из приложения конфигурирования сети.

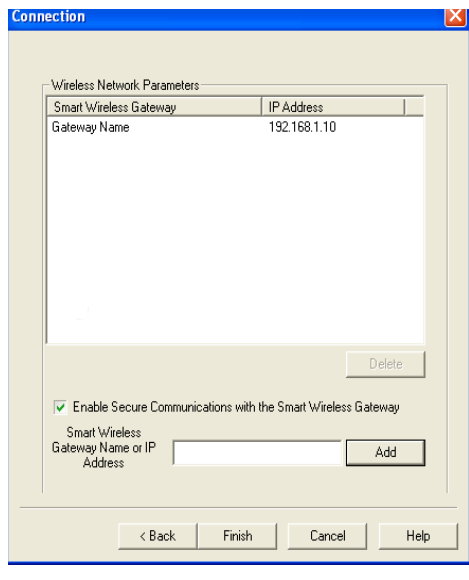

#### **Рисунок 4-3. Беспроводная сеть в параметрах конфигурирования сети**

Для настройки HART-модема для AMS Wireless Configurator выполните следующую процедуру:

- $1<sub>1</sub>$ Откройте приложение Network Configuration (Конфигурирование сети).
- $2.$ Кликните Add... (Добавить...), как показано на Рис. 4-3
- $3<sub>1</sub>$ Выберите HART modem (НАRТ-модем) и кликните Install... (Установить...)
- $\overline{4}$ . Кликните Next (Далее).
- 5. Введите имя для HART-модема и кликните Next (Далее).
- 6. Выберите HART master type (Тип мастер-устройства HART) (по умолчанию в AMS Wireless Configurator будет первичное мастер-устройство HART), затем кликните Next (Далее).
- $7<sup>1</sup>$ Выберите COM port (COM-порт) для НАRТ-модема и кликните Next (Далее).
- 8. Отметьте галочкой ячейку Check to support Multi Drop devices (Многоточечная поддержка устройств).
- 9. Отметьте галочкой ячейку Include WirelessHART Adapter (Поддержка адаптера WirelessHART).
- $10.$ Кликните Finish (Завершить), чтобы закрыть окно настройки.
- $11.$ Кликните Close (Закрыть) для выхода из приложения конфигурирования сети.

#### 4.6 Лицензии и выражения признательности

Самые последние по времени лицензионные соглашения содержатся на каждом диске с программами.

Данный продукт включает программное обеспечение, разработанное OpenSSL Project для использования в наборе OpenSSL Toolkit. (http://www.openssl.org/)

Данный продукт включает программное обеспечение, написанное Эриком Янгом (eav@cryptsoft.com)

# Раздел 5 Интеграция хост-системы

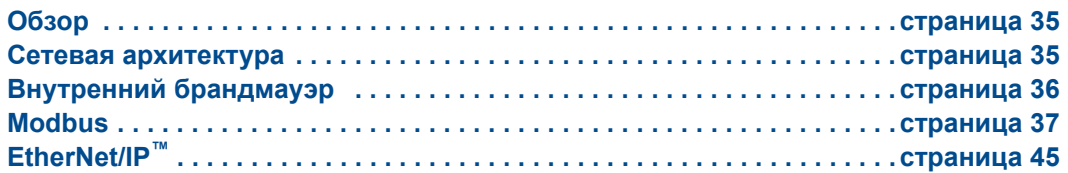

# **5.1 Обзор**

В данном разделе описана процедура подключения шлюза к хост-системе и интеграции данных, полученных из сети полевых устройств. Рассматриваются сетевые архитектуры, аспекты безопасности и отображения данных.

## **5.2 Сетевая архитектура**

Типы физических соединений имеют значение при определении сетевой архитектуры и выборе протоколов для интеграции. Ethernet является первичным типом физического соединения, а RS485 доступен в качестве опции. На следующих диаграммах сетевой архитектуры описывается, когда интегрировать данные со шлюза в хост-систему.

## **Ethernet**

Соединение Ethernet поддерживает протоколы Modbus TCP, OPC, AMS Wireless Configurator, EtherNet/IP и HART TCP. При использовании данного типа соединения шлюз подключается напрямую к сети управления (см. Рисунок 5-1) через сетевой коммутатор или маршрутизатор. Зачастую для резервирования используются две сети.

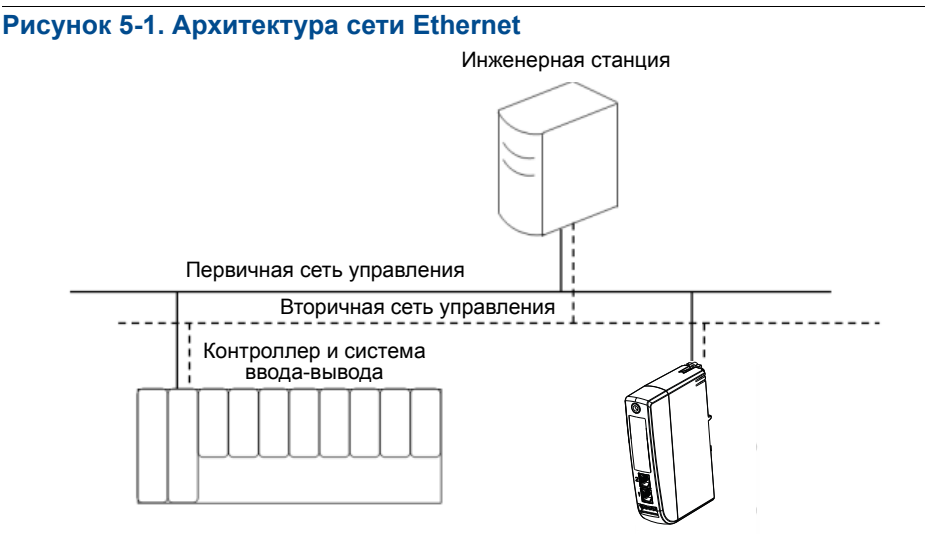

Беспроводной шлюз 1410

### **RS485 (последовательный)**

Соединение RS485 поддерживает протокол Modbus RTU. При помощи данного типа соединения шлюз подключается к шине RS485, которая обычно связана с платой последовательного ввода-вывода или платой ввода-вывода Modbus (см. Рисунок 5-2). К одной плате ввода-вывода таким образом можно подключить до 31 шлюза.

#### **Рисунок 5-2. Архитектура RS485**

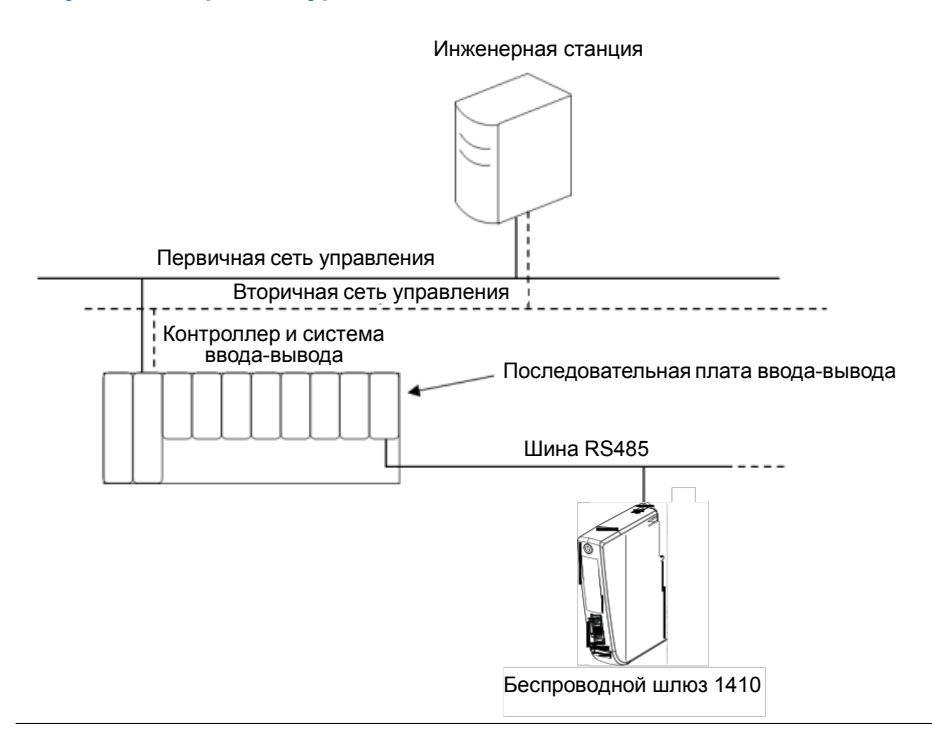

## **5.3 Внутренний брандмауэр**

Шлюз поддерживает внутренний брандмауэр, который проверяет входящие и исходящие пакеты данных. Порты TCP для протоколов связи настраиваются пользователем, включая номера портов и отключение портов.

Настройки внутреннего брандмауэра шлюза находятся здесь: **System Settings>Protocols>Protocols and Ports** (Настройка системы>Протоколы>Протоколы и порты).

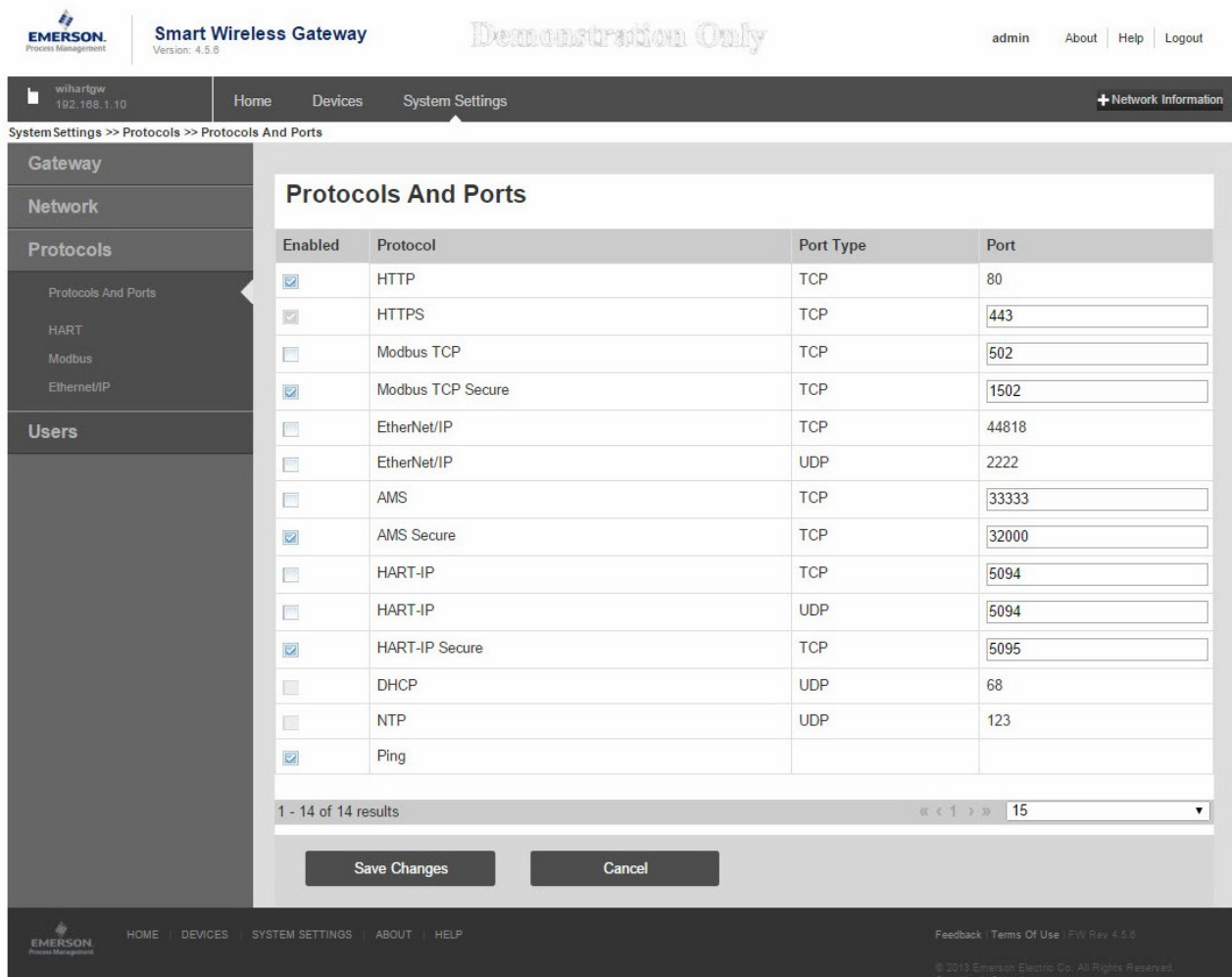

#### **Рисунок 5-3. Страница протоколов безопасности (внутренний брандмауэр)**

## **5.4 Modbus**

Шлюз поддерживает Modbus RTU через последовательный порт RS-485 и Modbus TCP через Ethernet. Он функционирует как дополнительное устройство в сети Modbus и опрашивается мастер-устройством или клиентом Modbus (хост-система).

## 5.4.1 Настройки передачи данных

Важно, чтобы настройки связи Modbus в шлюзе соответствовали настройкам Modbus мастер-устройства или клиента. Подробная информация о настройках приведена в документации к хост-системе. Настройки связи Modbus можно найти в соответствующем меню **System Settings>Protocols>Modbus** (Настройка системы>Протоколы>Modbus).

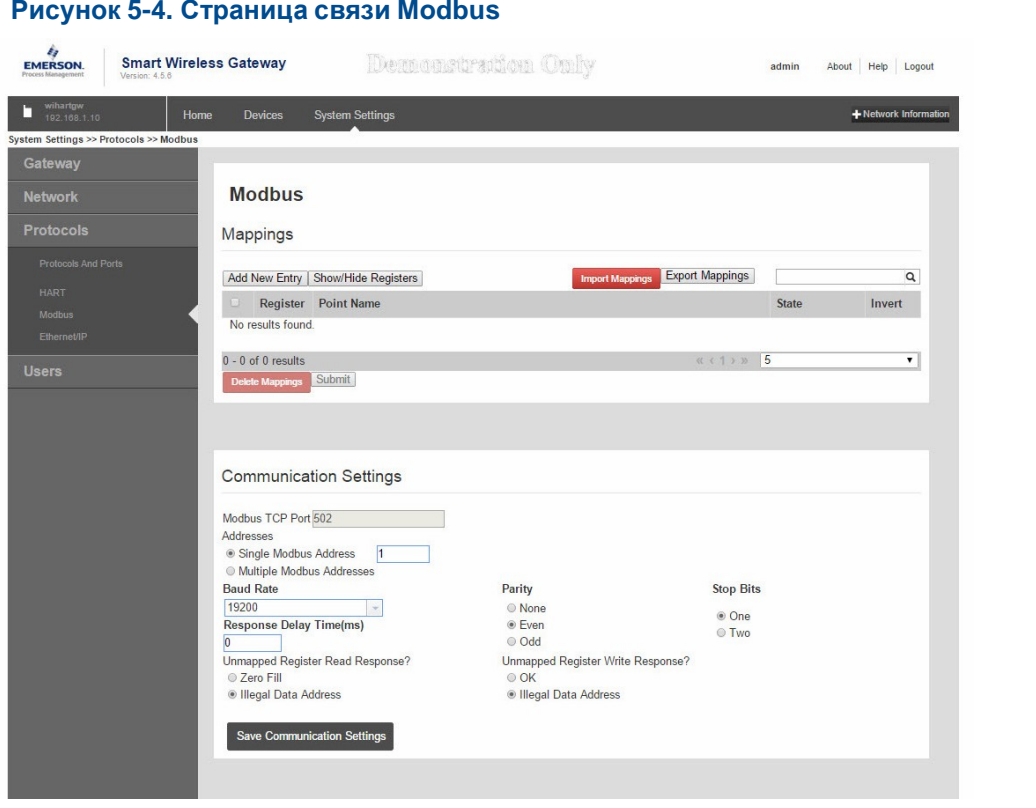

**One Modbus Address** (Один адрес Modbus): При выборе данной опции данный адрес используется шлюзом для связи с Modbus RTU.

**Multiple Modbus Addresses** (Несколько адресов Modbus): При выборе данной опции на страничке отображения регистров Modbus появится новая колонка для адреса.

**Modbus TCP Port** (Порт Modbus TCP): Это порт TCP/IP, который используется шлюзом для Modbus TCP (Ethernet). Информация об изменении настроек порта TCP/IP приведена в разделе «Внутренний брандмауэр».

**Baud Rate** (Скорость передачи в бодах): Скорость передачи данных или скорость последовательной связи. Данная настройка необходима только для Modbus RTU.

**Parity** (Четность): Данная настройка определяет четность (нет, четность или нечетность) для использования при проверке ошибок. Данная настройка необходима только для Modbus RTU.

**Stop Bits** (Стоповые биты): Данная настройка определяет количество (1 или 2) стоповых битов в конце сообщения. Данная настройка необходима только для Modbus RTU.

**Response delay time (ms)** (Время задержки отклика (мс)): Данная настройка определяет время ожидания шлюза (мс) перед ответом на запрос по протоколу Modbus. Данная настройка необходима только для Modbus RTU.

**Unmapped register read response?** (Ответить на прочтение неотображенного регистра?): Это значение возвращается шлюзом, если мастер-устройство Modbus запрашивает регистр без назначенных ему данных (пустой регистр). Во избежание ошибок рекомендуется задать нулевое значение.

**Floating point representation** (Представление в виде числа с плавающей запятой): Данная настройка определяет, использует ли шлюз значения с плавающей запятой или целые значения. Предусмотрено три варианта для данной настройки:

- Float: В данной опции используются 32-битовые значения с плавающей запятой.
- Round: В данной опции используются значения, округленные до ближайшего разряда целого числа.
- Scaled: В данной опции используются масштабированные целые значения для смещения от отрицательных значений или увеличения разрешения чисел в десятичной запятой. Уравнение для масштабируемых целых значений выглядит следующим образом:

 $y = Ax - (B - 32768)$ 

где

- y = масштабированное целое значение, возвращаемое шлюзом
- A = приращение масштабированного целого значения
- x = значение, измеренное беспроводным полевым устройством
- B = смещение масштабированного целого значения

**Use swapped floating point format?** (Использовать измененный формат числа с плавающей запятой?): Данная настройка включает регистр, который первый отправляется в число с плавающей запятой. Данная настройка используется только для значений с плавающей запятой.

**Incorporate value's associated status as error?** (Включить соответствующий статус значения как ошибку?): Данная настройка инициирует генерацию шлюзом отчета в виде заданного значения при получении критичной ошибки диагностики или связи с полевого беспроводного устройства. Значение настраивается пользователем в зависимости от выбора представления значения с плавающей запятой. Ниже приведено значение, включаемое в отчет в случае ошибки.

**Value reported for error (floating point)** (Значение, включаемое в отчет в случае ошибки (с плавающей запятой)): Данная настройка определяет, какое значение включается в отчет в случае получения с беспроводного полевого устройства отчета об ошибке или потери связи со шлюзом. Данная настройка используется для значений с плавающей запятой. Можно выбрать NaN (не числовое), +Inf (положительное бесконечное), -Inf (отрицательное бесконечное), или Other (заданное пользователем).

**Value reported for error (rounded and native integer)** (Значение, включаемое в отчет в случае ошибки (округленное натуральное)): Данная настройка определяет, какое значение включается в отчет в случае получения с беспроводного полевого устройства отчета об ошибке или потери связи со шлюзом. Данная настройка используется для округленных значений или масштабированных целых значений. Выбирается пользователем значение в интервале от –32768 до 65535.

**Scaled floating point maximum integer value** (Масштабированное значение с плавающей запятой, максимальное целое значение): Определяет максимальное целое значение для целевых масштабирующих целых значений. 999–65534

**Use global scale gain and offset?** (Использовать глобальное приращение и смещение масштаба?): Данная настройка определяет, применяются ли глобальное приращение и смещение для вычисленных целых чисел, или имеет ли каждое значение уникальное значение приращения и смещения. Уникальные значения приращения и смещения приведены на странице отображения регистров Modbus.

**Global scale gain** (Глобальное приращение масштаба): Данное значение умножается на значения данных с целью вычисления масштабирующих целых чисел. Если глобальное масштабирование не выбрано, значение приращения будет доступно для каждого отдельного значения данных на странице отображения регистров Modbus.

**Global scale offset** (Глобальное смещение масштаба): Данное значение прибавляется к значениям данных с целью вычисления масштабирующих целых чисел. Если глобальное масштабирование не выбрано, значение смещения будет доступно для каждого отдельного значения данных на странице отображения регистров Modbus.

## 5.4.2 Отображение регистров

Отображение регистров – процесс назначения точек данных от беспроводных полевых устройств регистрам Modbus. Эти регистры могут затем считываться мастер-устройством или клиентом Modbus. Отображение регистра Modbus можно найти в соответствующем меню **System Settings>Protocols>Modbus**  (Настройка системы>Протоколы>Modbus).

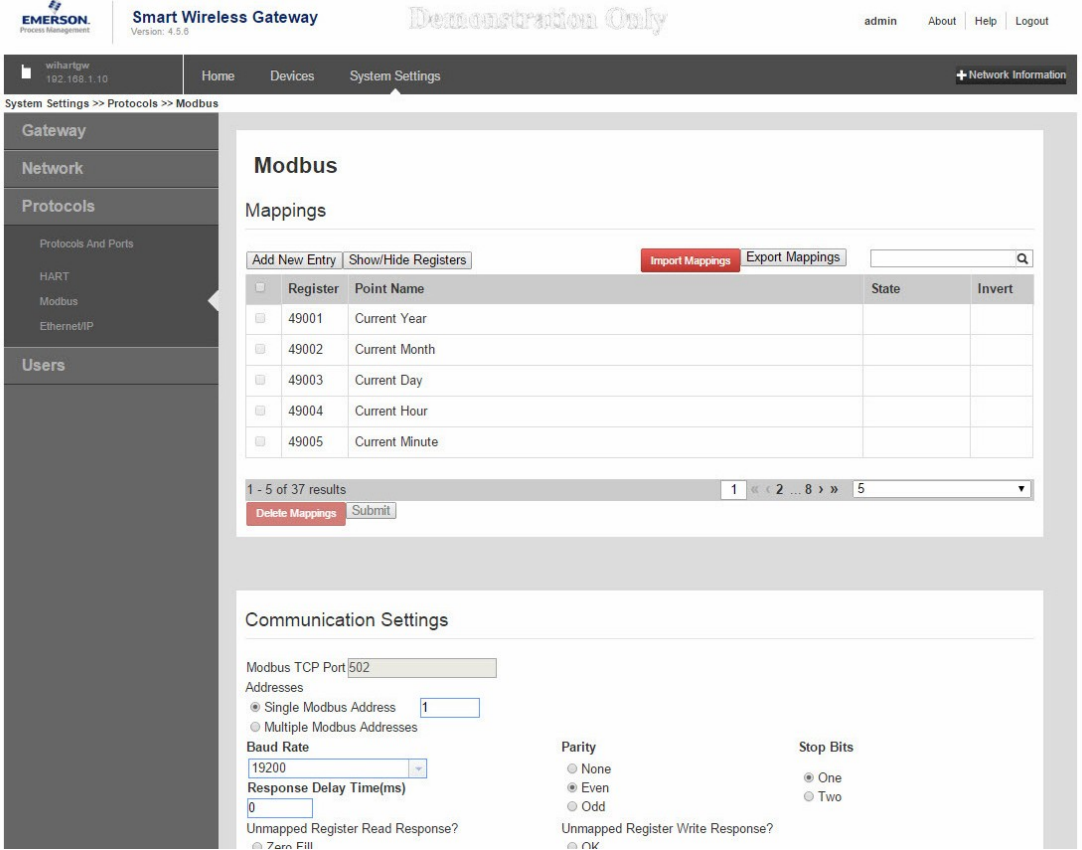

#### **Рисунок 5-5. Страница карты регистров Modbus**

Чтобы добавить новую точку данных к карте регистров Modbus, выполните следующее:

- $1<sub>1</sub>$ Кликните New entry (Новая строка).
- $2.$ Введите во все ячейки таблицы новые точки данных (обратите внимание, что столбцы таблицы могут иметь разное значение в зависимости от настроек связи Modbus).
- 3. Повторите для каждой новой точки данных.
- $\overline{4}$ Кликните Submit (Отправить).
- 5. После подтверждения изменений кликните Return to form (Назад для инициации).

Address (Адрес): Это адрес Modbus RTU, используемый шлюзом для данной точки данных. Можно группировать точки данных, назначая им один и тот же адрес (то есть, все точки данных с одной и той же технологической установки могут иметь один и тот же адрес). Данный столбец появляется только при выборе на странице связи Modbus нескольких адресов Modbus.

Register (Регистр): Номер регистра Modbus, используемый для данного значения данных. Регистры Modbus содержат два байта (16 бит) информации; поэтому для 32-битовых значений с плавающей запятой и целых чисел необходимы два регистра Modbus. Для каждой точки данных необходим уникальный номер регистра Modbus, если им не назначены разные адреса. Номера регистров 0-19999 сохраняются для булевых значений (битовые, двоичные и т. д ...). Номера регистров от 20000 зарезервированы для значений с плавающей запятой или целых значений.

Point Name (Наименование точки): Это наименование из двух частей для точки данных. Первая часть - тэг HART беспроводного полевого устройства, которое передает данные. Вторая часть - параметр беспроводного полевого устройства.

Наименование точки вводится как <HART Tag.PARAMETER>. Наименование точки может быть введено из списка значений (...) или вручную. Ниже в таблице приведен список стандартных параметров устройств, которые могут использоваться для отображения регистров Modbus.

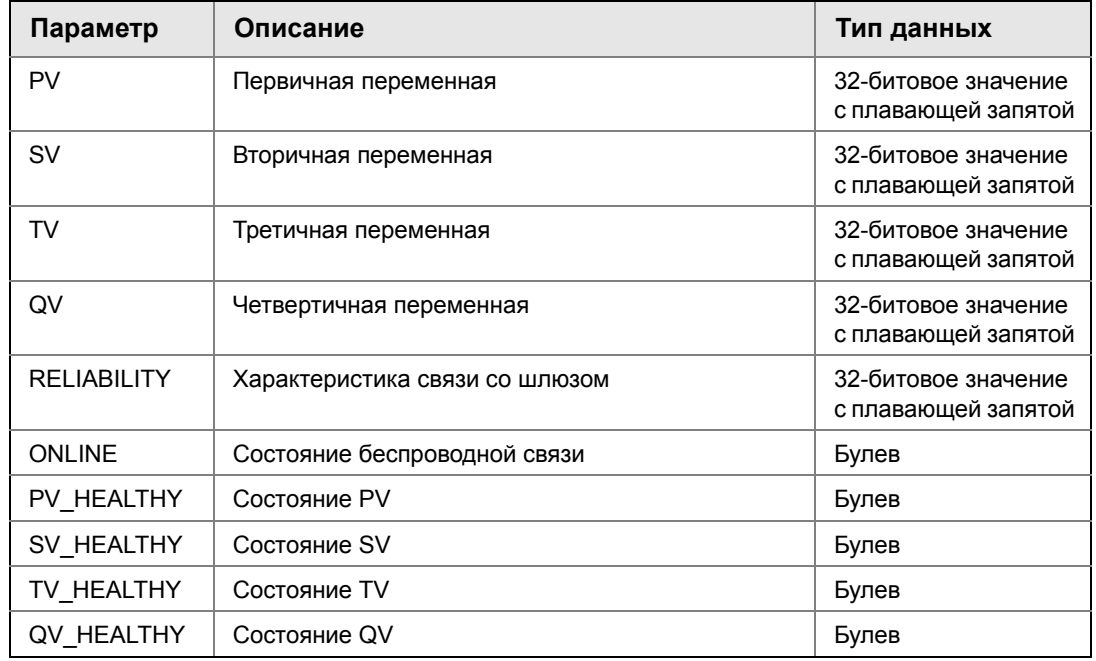

#### Таблица 5-1. Доступные параметры устройства

PV, SV, TV и QV (динамические переменные) зависят от типа устройства. Информация о том, какое значение представляет каждая динамическая переменная, приведена в документации устройства.

Параметры RELIABILITY и ONLINE относятся к беспроводной связи. RELIABILITY количество сообщений в процентах, полученных с беспроводного полевого устройства. ONLINE - индикация значения «истинно» / «ложно» касательно состояния связи устройства в беспроводной сети.

\*\* Параметры HEALTHY - индикация значения «истинно» / «ложно» касательно состояния конкретной переменной (\*\* = динамическая переменная - PV, SV и т. д.). Данные параметры включают критичные диагностические данные с беспроводного полевого устройства, а также состояние связи.

#### Примечание

\*\* Параметры \_HEALTHY - серьезный признак состояния устройства и передачи значений данных.

State (state value) (Состояние (значение состояния)): Значение точки данных, которое дает выходное значение Modbus, равное единице. Например, если точка данных передается как «Истинно» или «Ложно», значение состояния «Истинно» передаст 1 для «Истинно», и 0 для «Ложно». Состояние «Ложно» передаст 0 для «Истинно» и 1 для «Ложно». Состояние необходимо только для номеров регистра 0-19999 (Булевы, битовые, двоичные и т. д. ...).

**Invert** (Инвертирование): Данная ячейка с флажком инвертирует выходной сигнал Modbus с 1 на 0 или с 0 на 1. Инвертирование используется только для булевых значений с использованием номеров регистров 0-19999.

**Gain** (Приращение): Данное значение умножается на значения данных с целью вычисления масштабирующих целых чисел. Приращение необходимо, только если было выбрано масштабированное значение на странице связи Modbus, а глобальное приращение и смещение не были выбраны.

**Offset** (Смещение): Данное значение прибавляется к значению данных с целью вычисления масштабирующих целых чисел. Смещение необходимо, только если было выбрано масштабированное значение на странице связи Modbus, а глобальное приращение и смещение не были выбраны.

## **Заданные регистры Modbus**

В дополнение к настраиваемым пользователем параметрам шлюз также поддерживает список заданных регистров Modbus с параметрами диагностики и тестирования. Ниже в таблице приведен список заданных регистров Modbus.

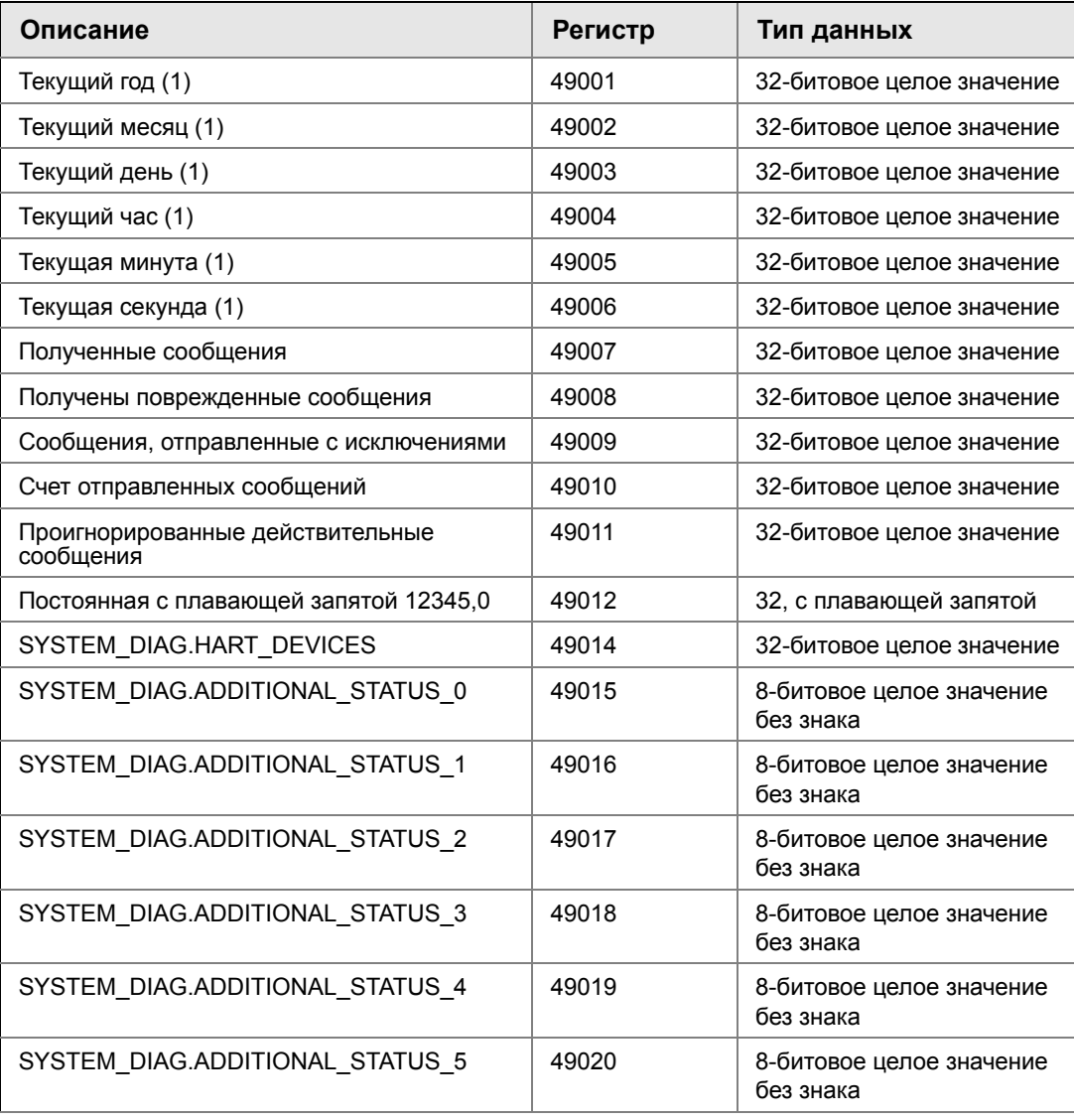

#### **Таблица 5-2. Заданные регистры Modbus**

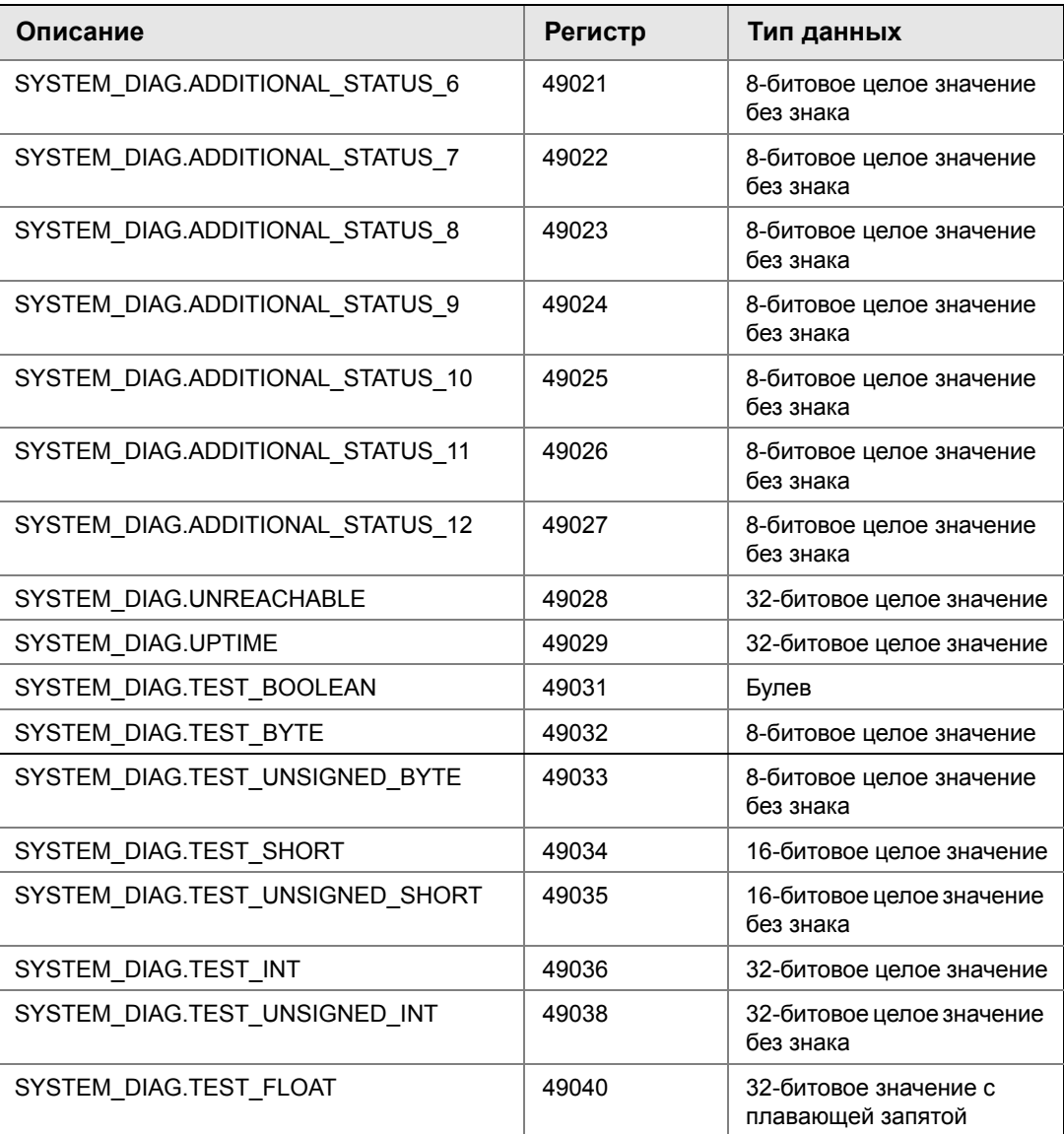

# **5.5 EtherNet/IP™**

### **Настройки передачи данных**

Важно, чтобы настройки связи the EtherNet/IP в шлюзе соответствовали настройкам the EtherNet/IP мастер-устройства или клиента. Более подробная информация, а также инструкции по изменению этих настроек содержатся в документации хост-системы, информация о EtherNet/IP приведена в соответствующем справочном руководстве: технический документ 00809-0500-4420. Настройки связи EtherNet/IP можно найти в соответствующем меню System Settings>Protocols>EtherNet/IP (Настройка системы>Протоколы>EtherNet/IP).

#### **Примечание**

EtherNet/IP может быть интегрирован с любым одобренным компонентом EtherNet/IP ODVA. Другие протоколы, такие как HARTIP, по прежнему функционируют в шлюзе. Информация приведена в листе технических данных изделия (№ документа 00813-0200-4420) для выбора опций при заказе.

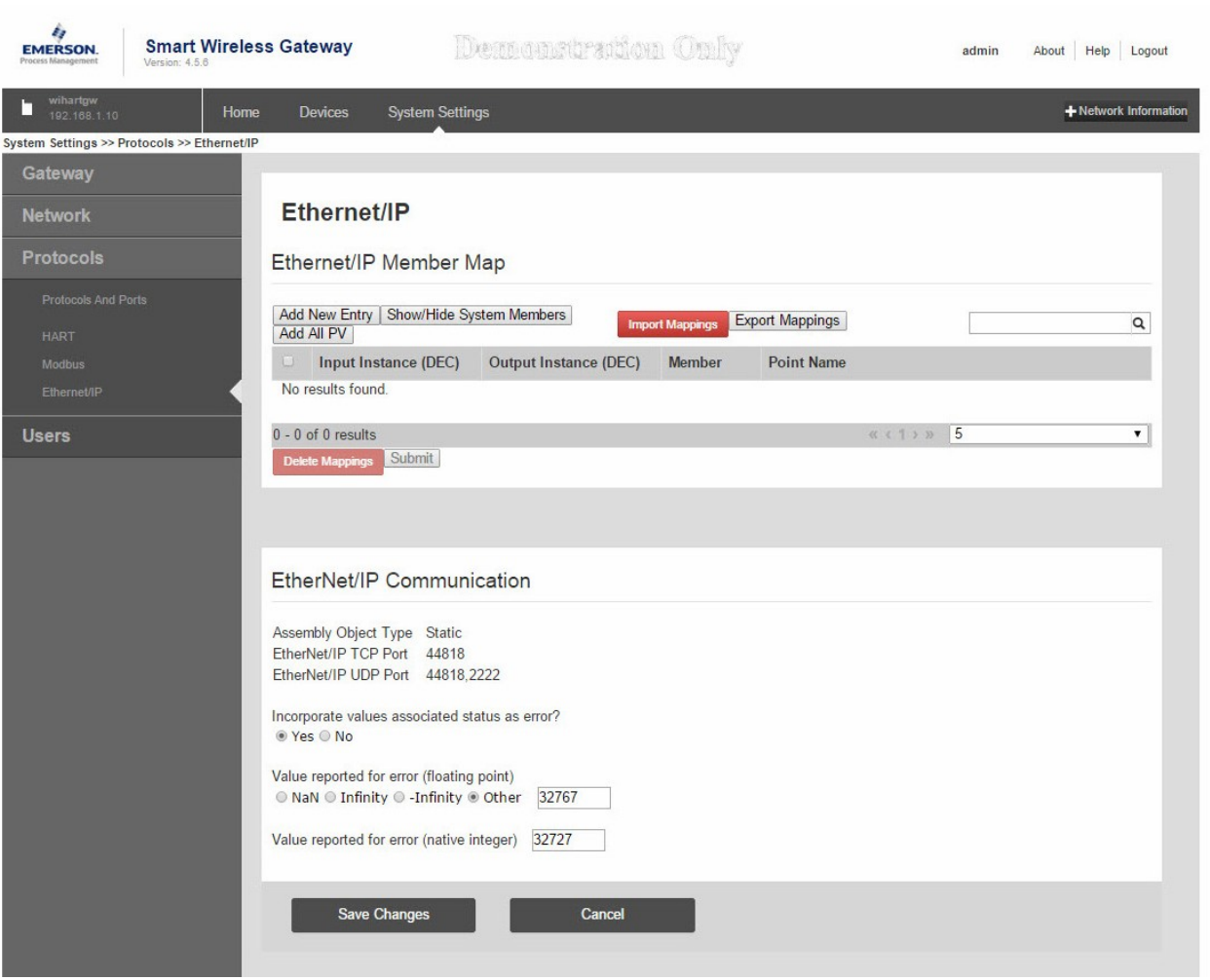

## **Рисунок 5-6. Страница связи EtherNet/IP**

### **Таблица 5-3. Настройка>EtherNet/IP>Связь EtherNet/IP**

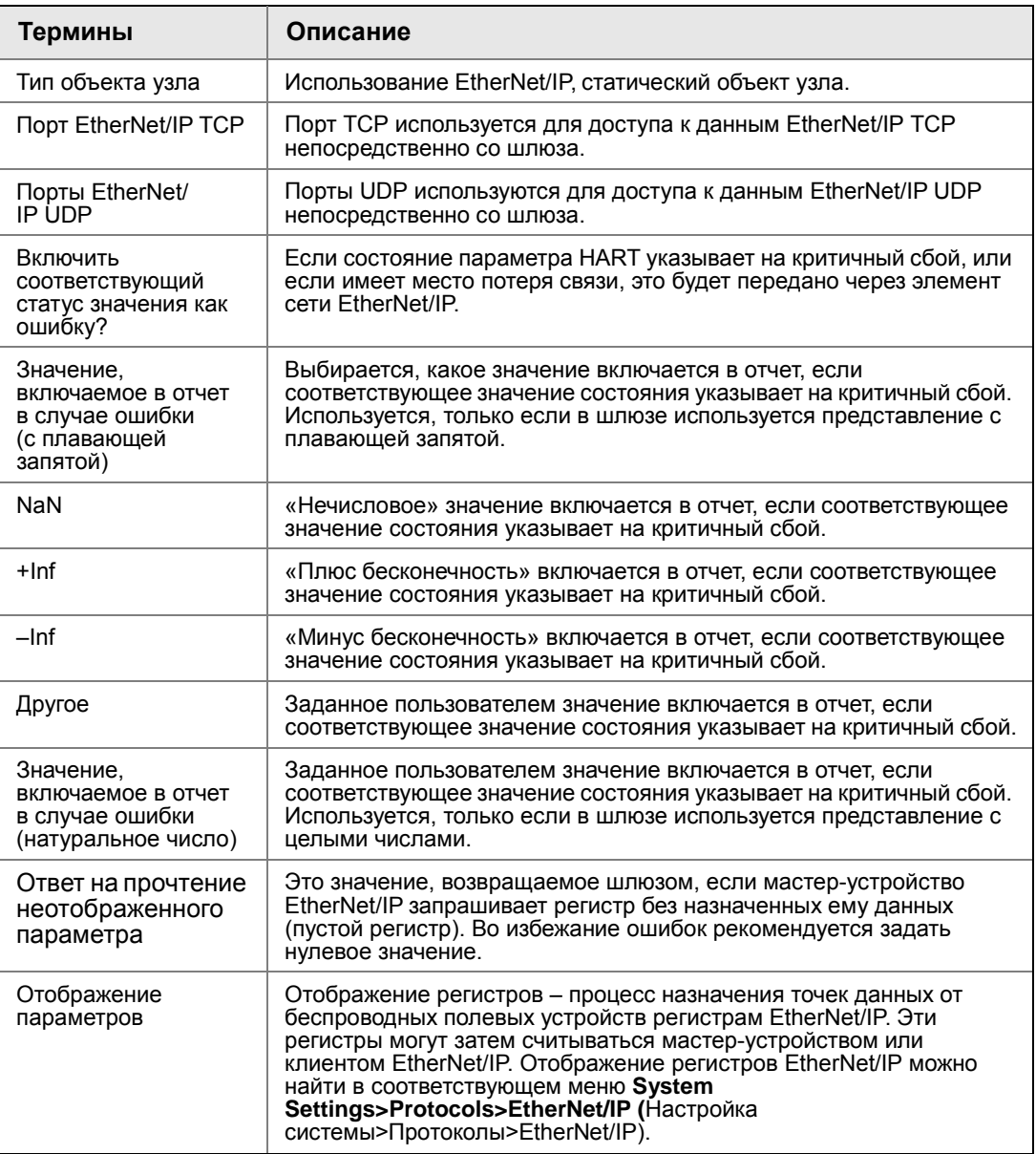

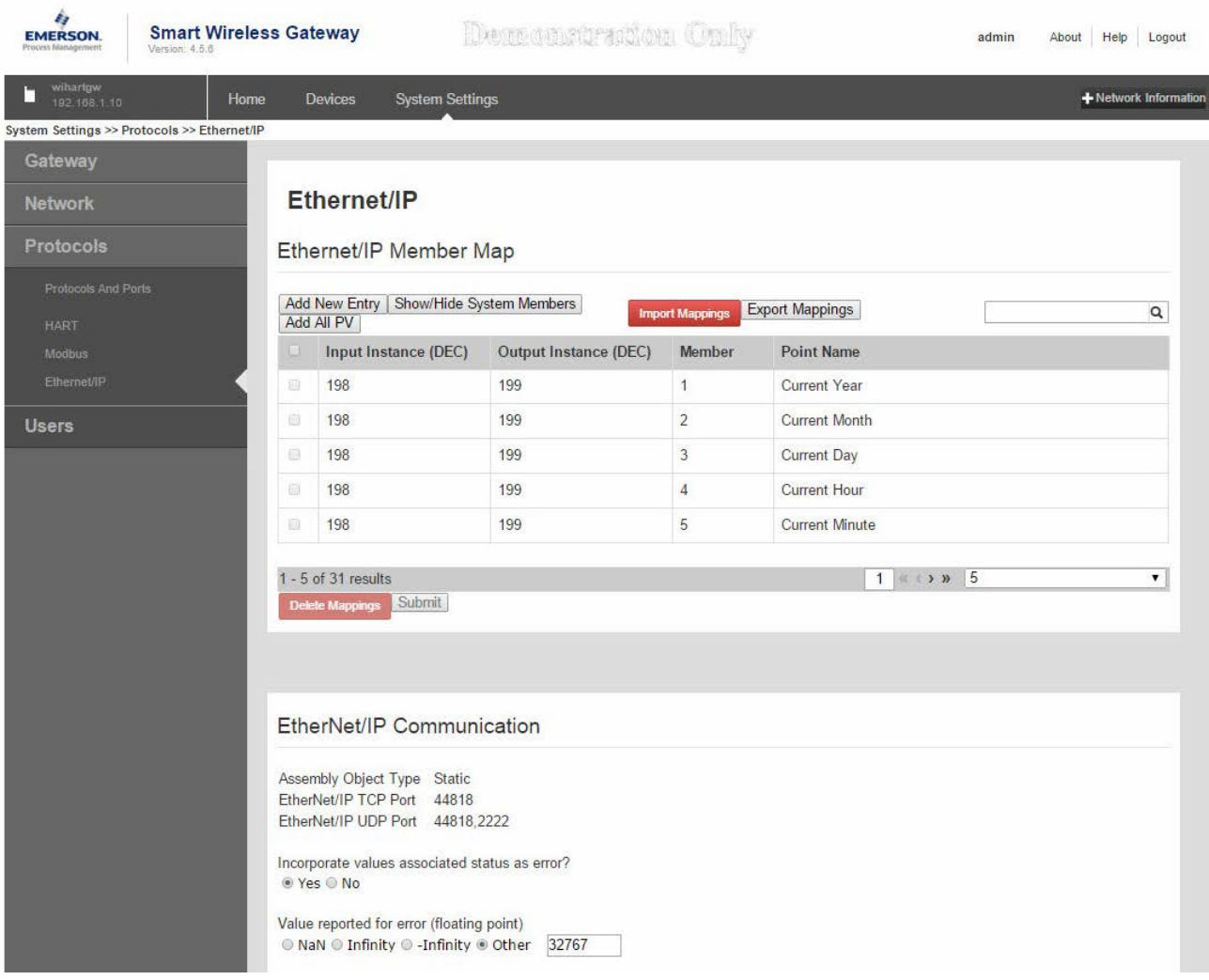

### **Рисунок 5-7. Страница отображения регистров EtherNet/IP**

#### **Таблица 5-4. Список терминов, используемых для страницы отображения EtherNet/IP**

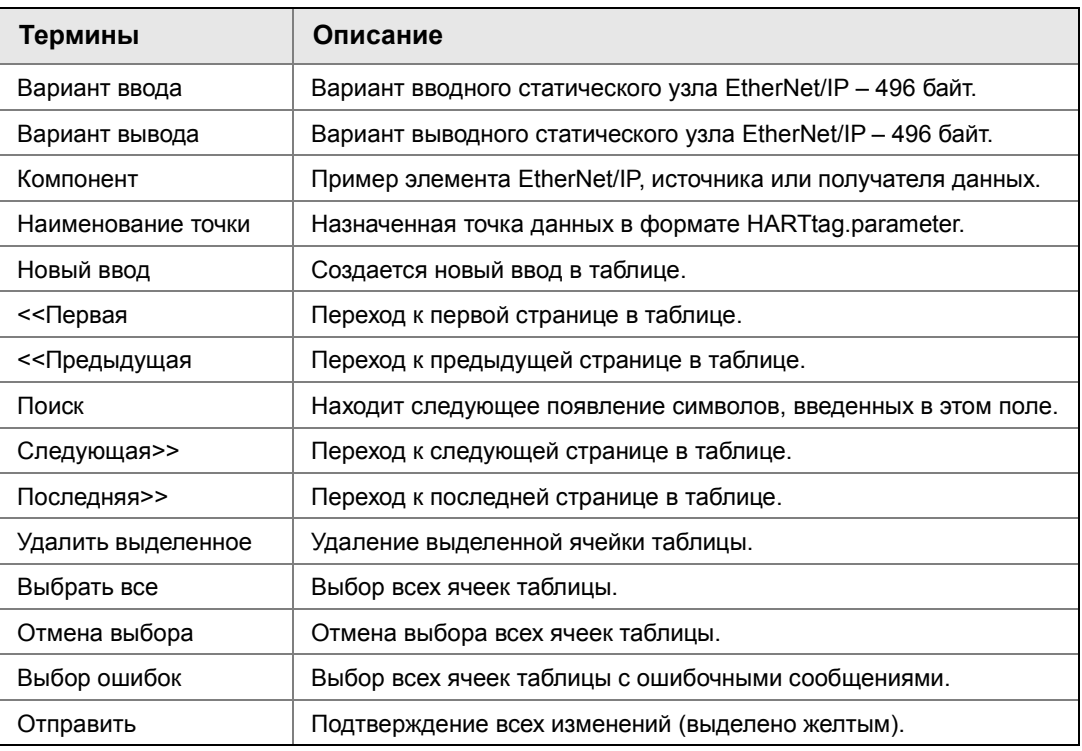

Чтобы добавить новую точку данных к карте регистров EtherNet/IP:

- 1. Кликните **New** (Новая строка).
- 2. Введите во все ячейки таблицы новые точки данных (обратите внимание, что столбцы таблицы могут иметь разное значение в зависимости от настроек связи EtherNet/IP).
- 3. Повторить для каждой новой точки данных.
- 4. Кликните **Submit** (Отправить).
- 5. После подтверждения изменений кликните **Return to form** (Назад для инициации).

Опции параметров, которые могут быть отображены: Таблица 5-1 на стр. 42.

# Раздел 6 Поиск и устранение неполадок

Данный раздел содержит общие указания по диагностике и устранению неполадок в интеллектуальной беспроводной сети. Техническую поддержку можно получить по следующим телефонам:

## **Глобальный сервис-центр Техническая поддержка по вопросам, связанным с программным обеспечением и интеграцией**

- США: 1 800 833 8314
- Международный: 63 2 702 1111

## **Центр поддержки заказчиков Техническая поддержка, ценовая информация и вопросы, связанные с заказами**

 По вопросам технической поддержки, информации о ценах, оформлению заказа обратитесь в ближайшее представительство Emerson Process Management в вашем регионе.

Можно отправить сообщение по электронной почте специалисту по беспроводной связи:

*Specialists-Wireless.EPM-RTC@EmersonProcess.com*

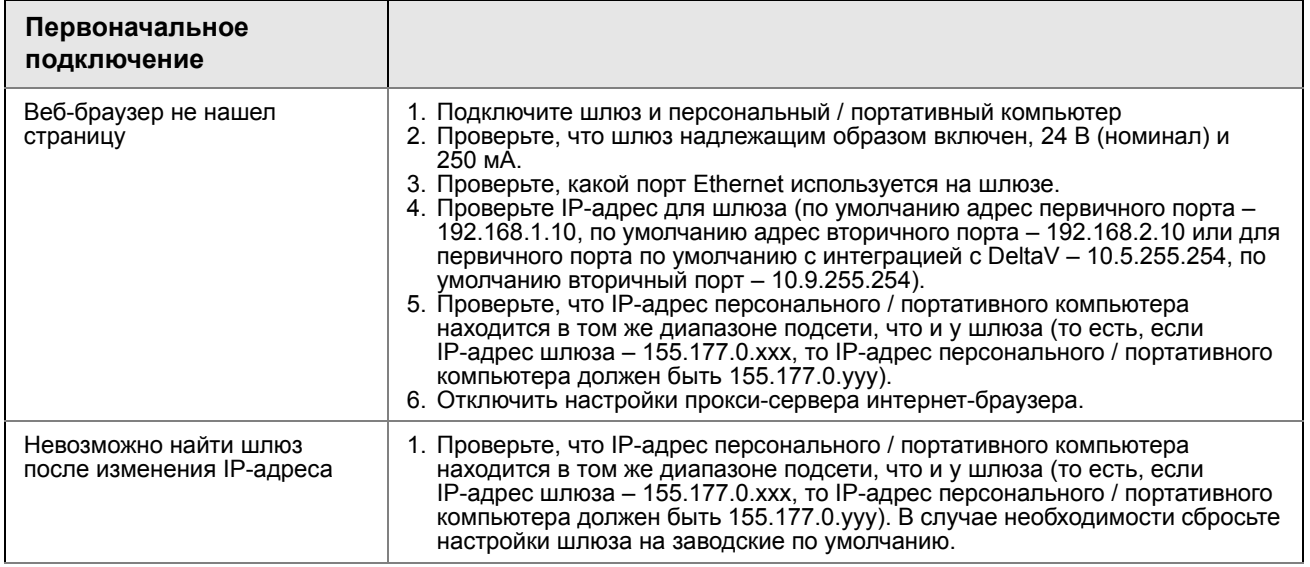

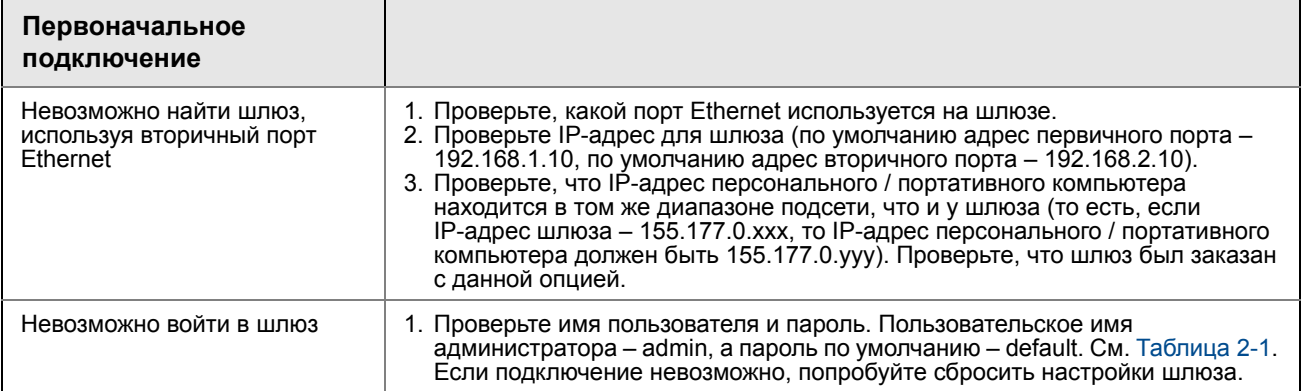

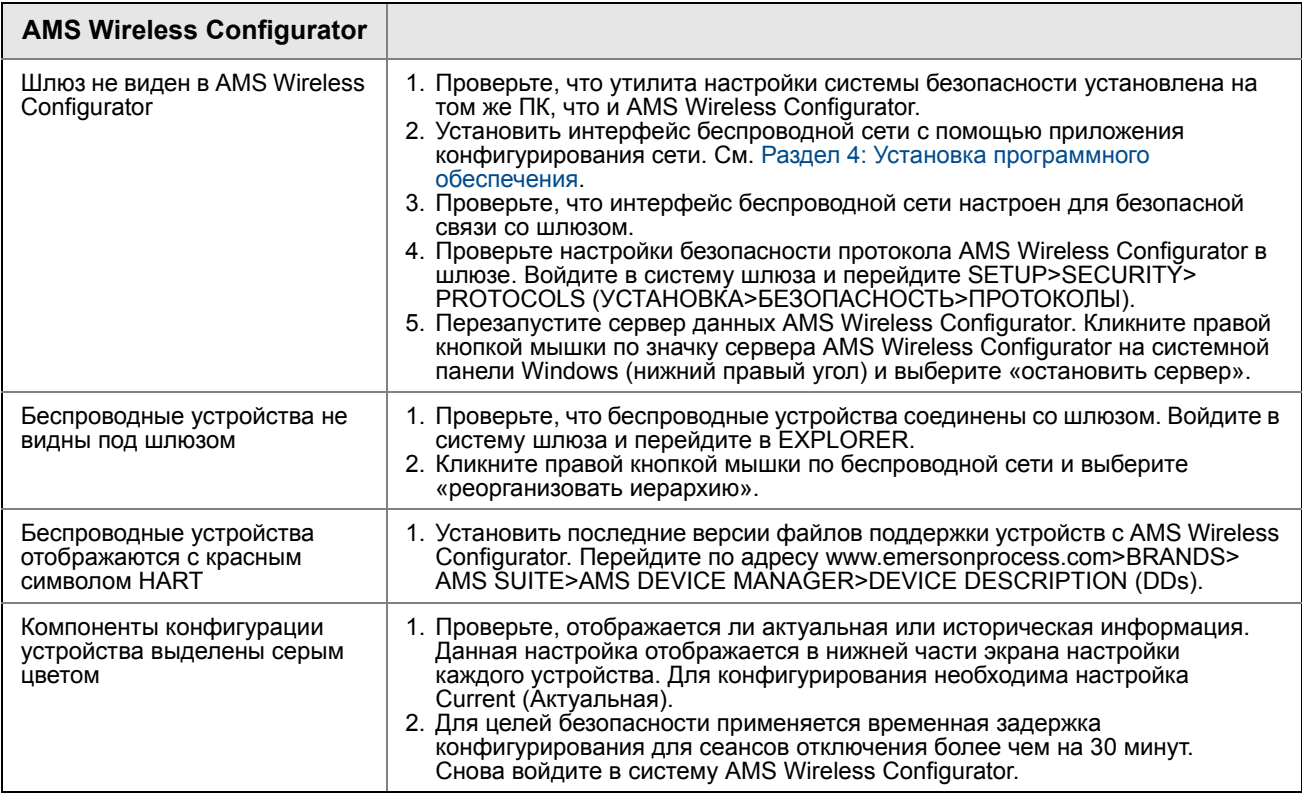

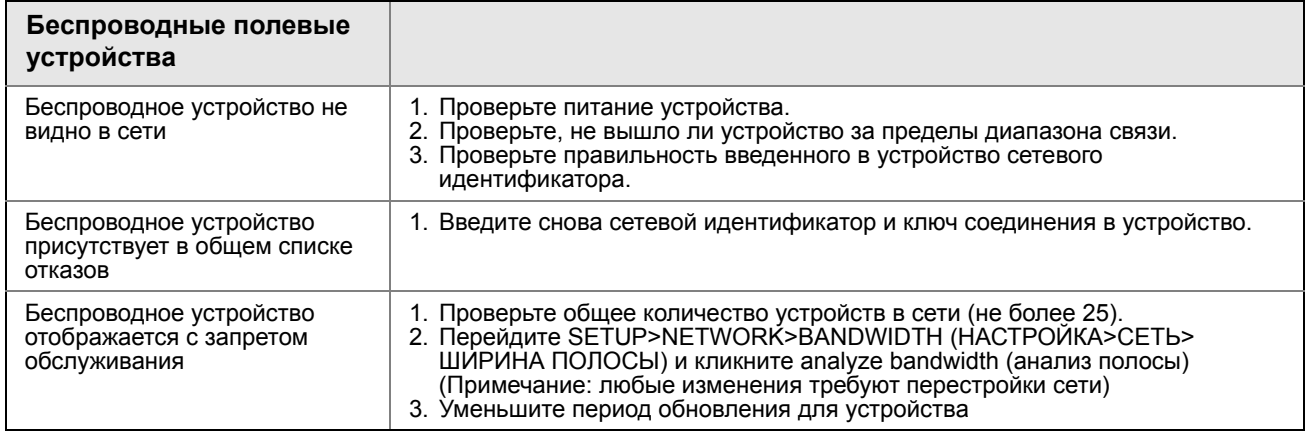

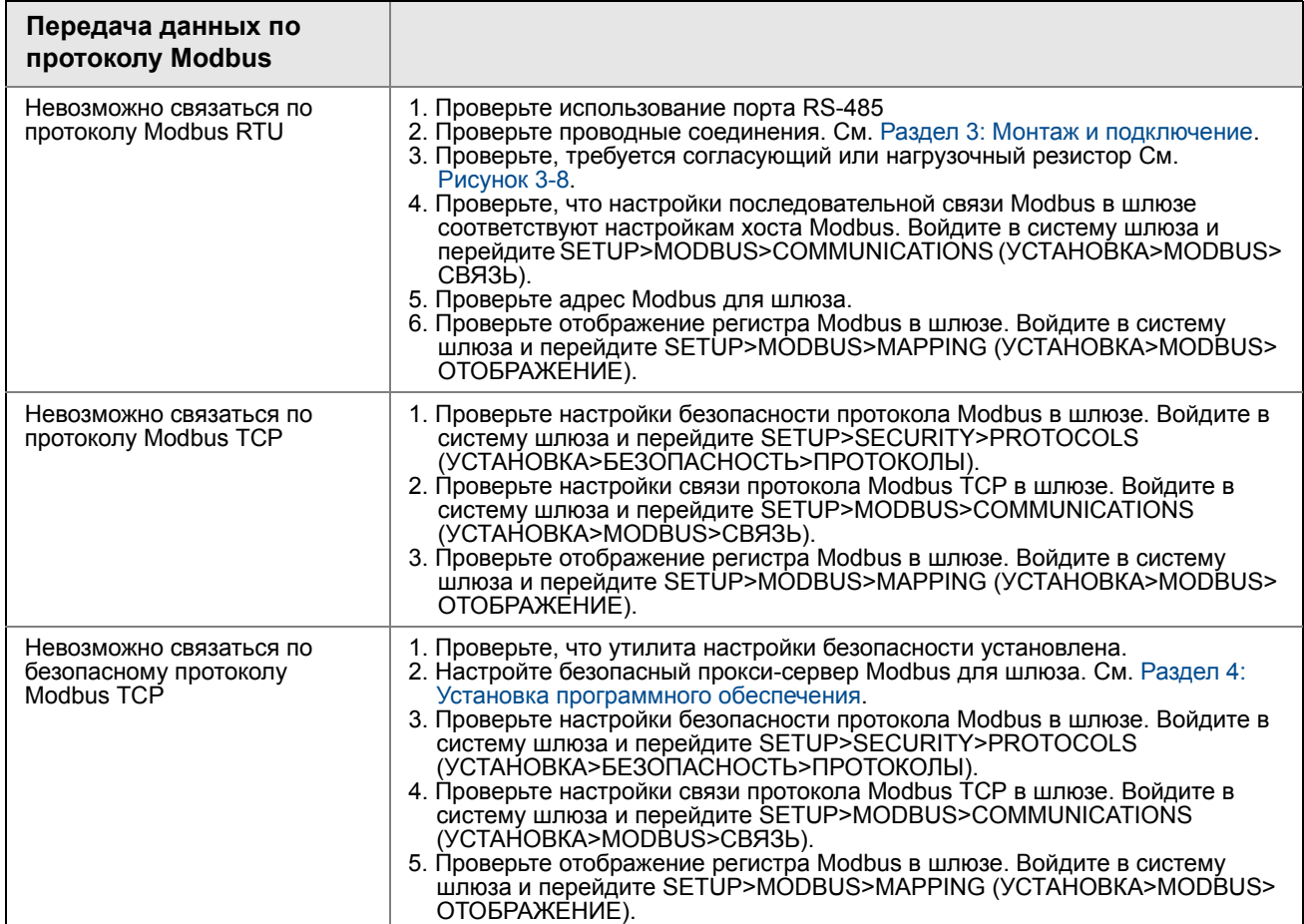

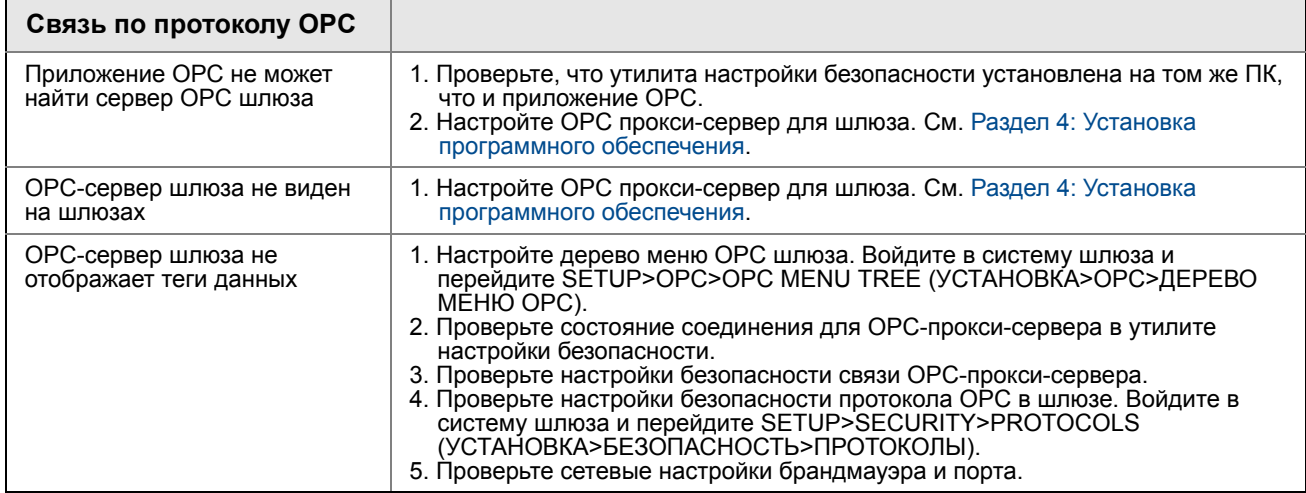

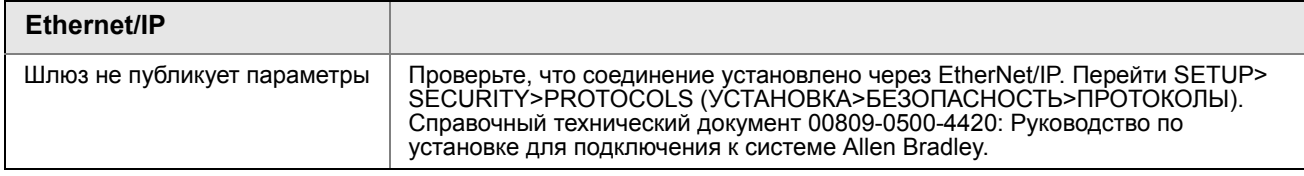

# Раздел 7

# Глоссарий

Данный глоссарий содержит определения терминов, используемых в данном руководстве или встречающихся в веб-интерфейсе шлюза Smart Wireless.

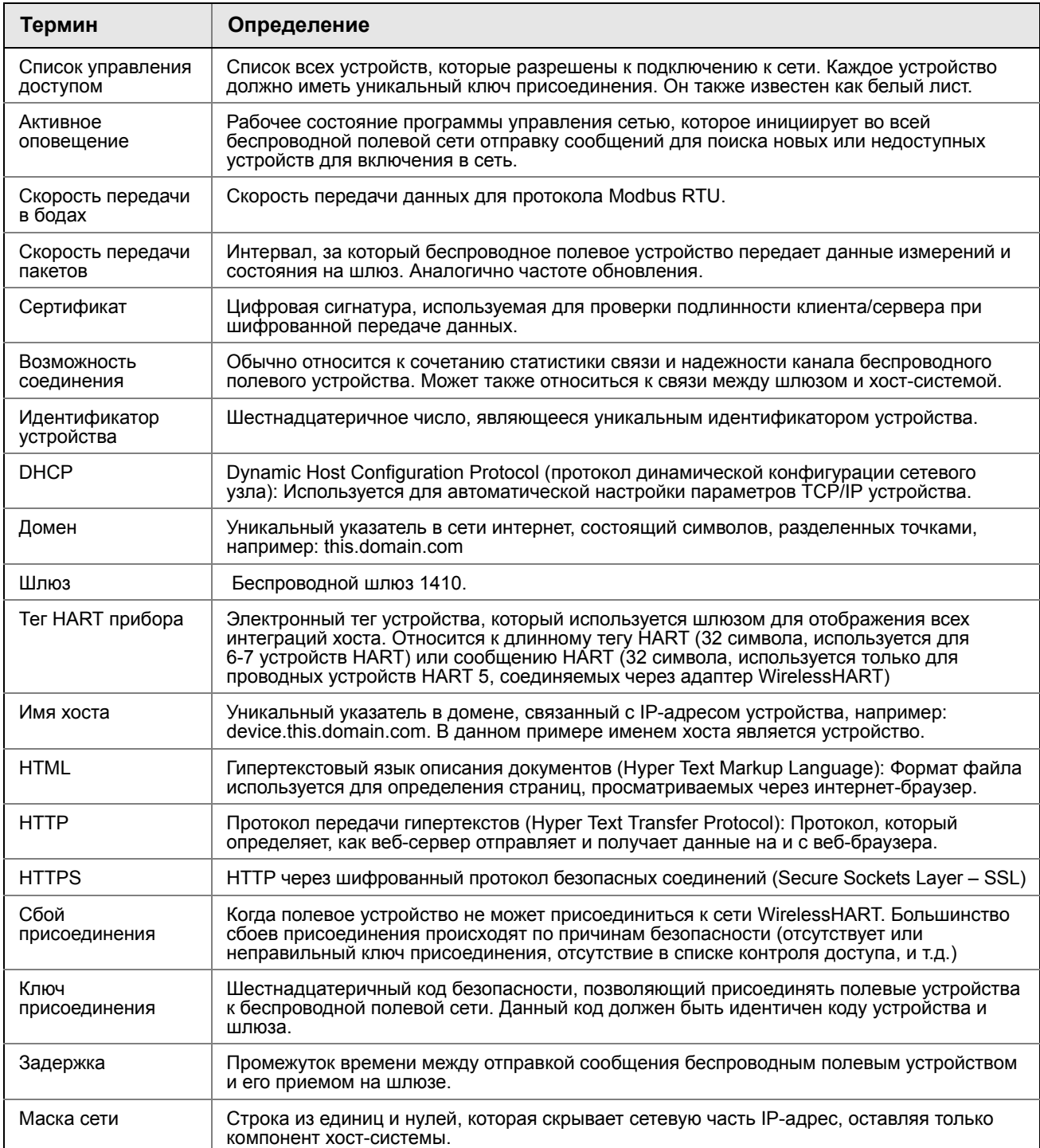

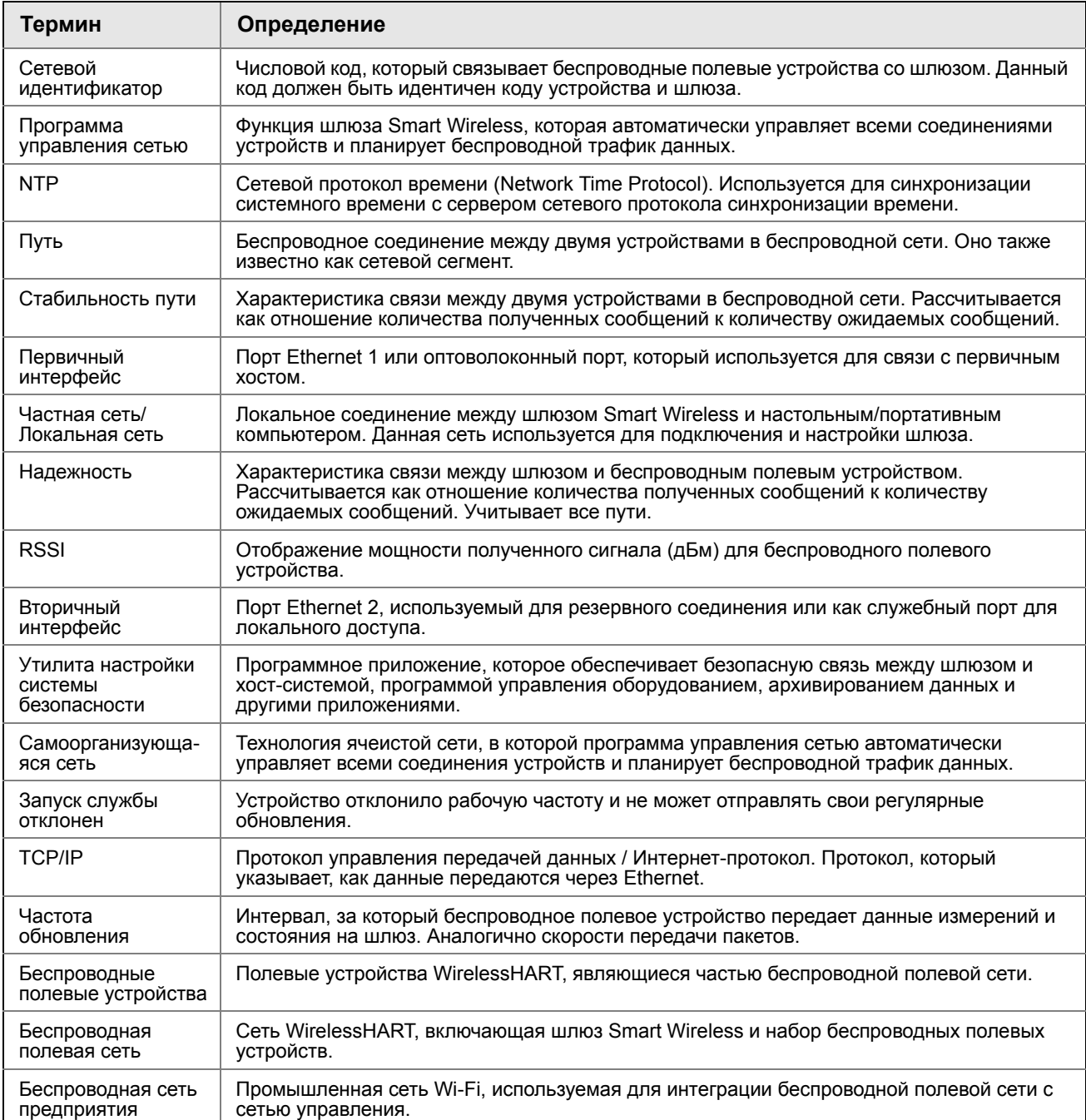

# Приложение A Технические характеристики изделия

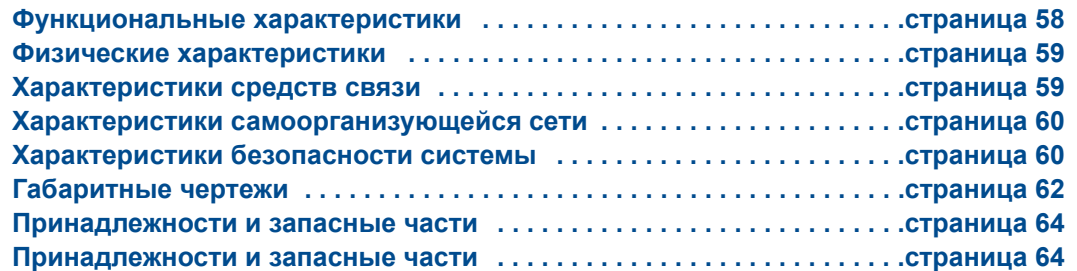

## **A.1 Информация для оформления заказа**

#### **Таблица A-1. Информация для оформления заказа на беспроводной шлюз 1410**

★ **Стандартные исполнения представляют собой наиболее популярные варианты конструкции. Варианты, отмеченные звездочкой (**★**), поставляются в минимальные сроки.**

**\_\_На поставку вариантов с расширенными опциями может потребоваться дополнительное время.**

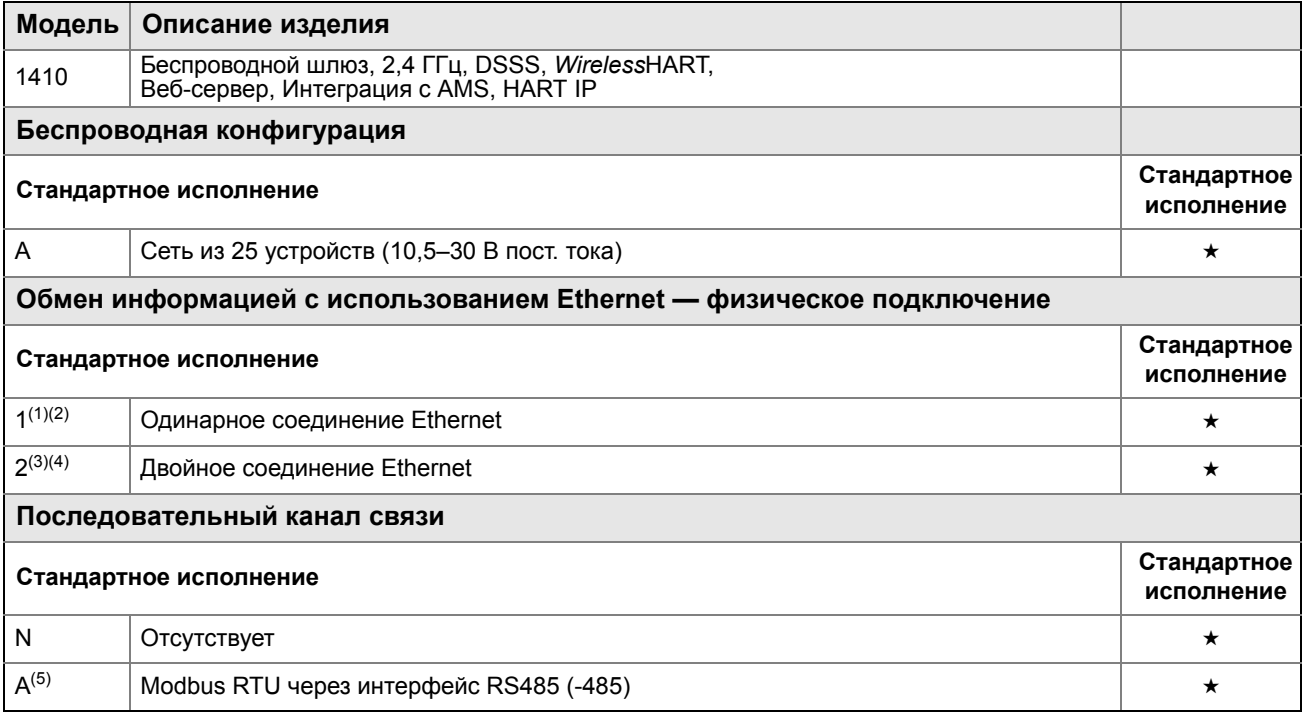

#### Таблица А-1. Информация для оформления заказа на **исполнятия** с талюз<sup>•</sup> / У

★ **Стандартные исполнения представляют собой наиболее популярные варианты конструкции. Варианты, отмеченные звездочкой (**★**), поставляются в минимальные сроки.**

 **На поставку вариантов с расширенными опциями может потребоваться дополнительное время.**

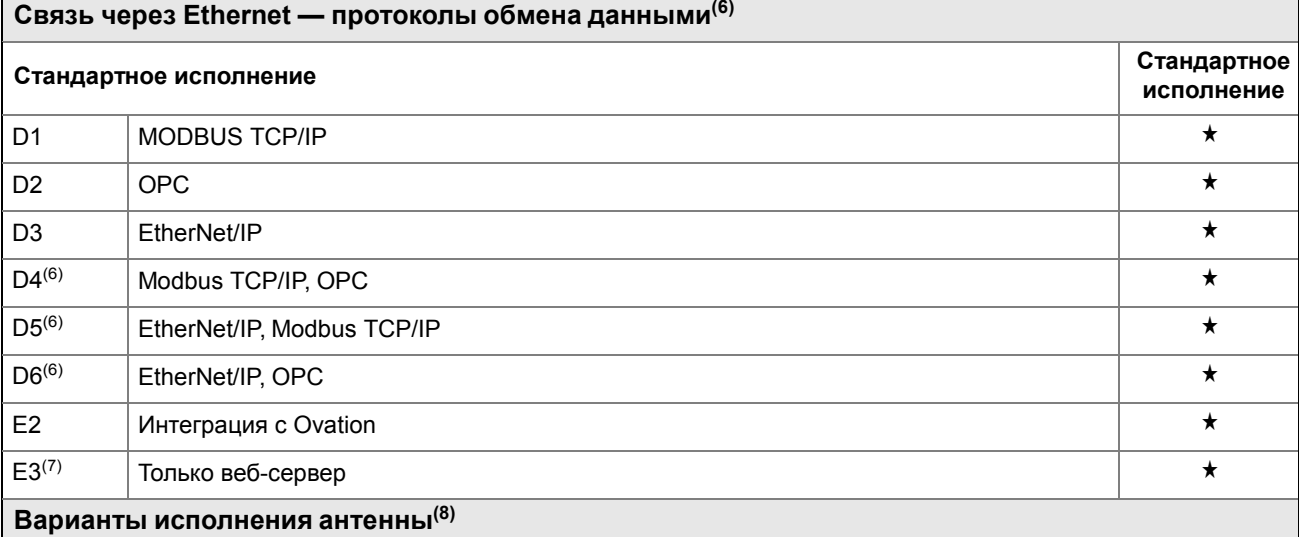

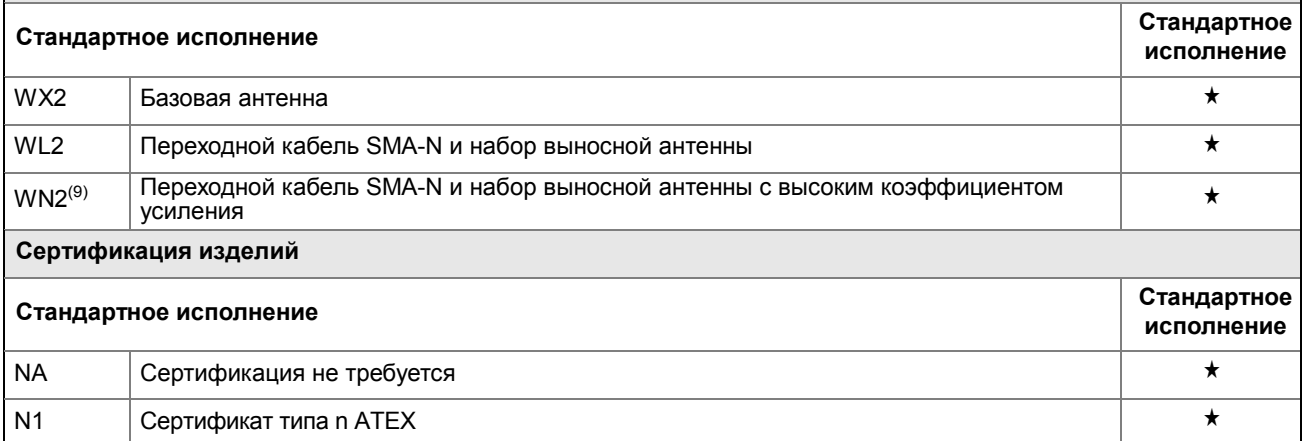

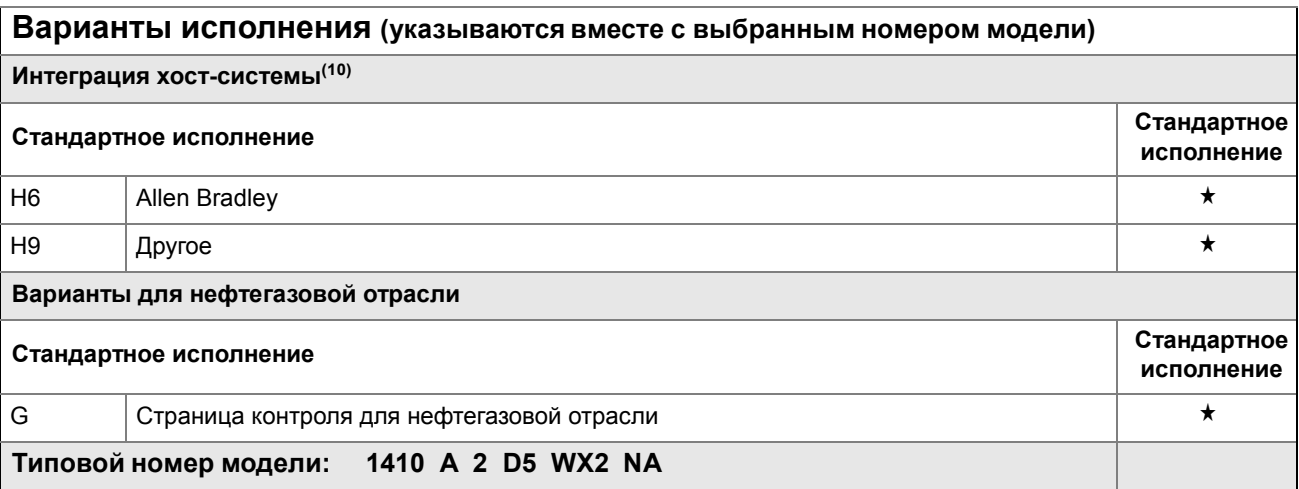

*(1) Одинарный активный порт Ethernet 10/100 baseT с соединительным разъемом RJ45.* 

*(2) Дополнительные порты отсутствуют.*

- *(3) Двойной активный порт Ethernet 10/100 baseT с соединительными разъемами RJ45.*
- (4) Групповые активные порты имеют отдельные IP-адреса, защищены брандмауэром и не выполняют перенаправления пакетов.
- *(5) Возможность преобразования в сигнал RS232 через адаптер, не поставляемый вместе со шлюзом.*
- *(6) Рекомендуется выбрать двойной Ethernet с кодом варианта исполнения 2.*
- *(7) Необходим протокол передачи данных (A) Modbus RTU через интерфейс RS-485.*
- *(8) Варианты исполнения WL2 и WN2 требуют минимальной сборки.*
- *(9) Доступно не во всех странах.*
- *(10) Сопроводительная документация включена в комплект поставки.*

## **A.2 Функциональные характеристики**

### **Входное напряжение**

10,5–30 В пост. тока, источник питания класса 2

## **Потребляемый ток**

Потребляемый рабочий ток определяется, исходя из средней потребляемой мощности 3,0 Вт.

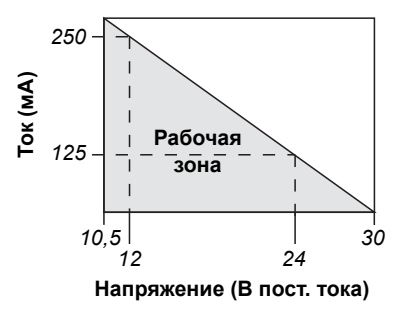

### **Выходная мощность радиосигнала от антенны**

Для антенны типа WL или WX высокой чувствительности максимальная эффективная изотропная мощность излучения – 10 мВт (10 дБм)

Для антенны WN2 с высоким коэффициентом усиления максимальная эффективная изотропная мощность излучения – 40 мВт (16 дБм)

### **Условия окружающей среды**

Диапазон рабочих температур: от –40 °C до 75 °C (от –40 °F до 167 °F)

Рабочий диапазон влажности: Относительная влажность от 0% до 100%.

#### **Электромагнитная совместимость**

Соответствуют стандарту EN61326-1:2006.

#### **Варианты антенн**

Дополнительная ненаправленная антенна, монтируемая на удалении

#### **Антенна**

Каучуковая антенна 2 dBi с разъемом SMA Разъем SMA имеет внутреннюю резьбу

## **A.3 Физические характеристики**

#### **Вес**

0,318 кг (0,70 фунта)

#### **Материал конструкции**

#### **Корпус**

Полимер

### **Монтаж на рейке**

Цилиндрическая направляющая EN 50022 35 мм X 7,5 мм и 35 мм x 15 мм

## **A.4 Характеристики средств связи**

### **RS485 с гальванической развязкой**

2-проводная линия связи для многоточечных соединений Modbus RTU

Скорость в бодах: 57600, 38400, 19200 или 9600

Протокол: Modbus RTU

Кабельное подключение: Одинарная экранированная витая пара, 18 AWG. Дальность прокладки проводов: примерно 1524 м (4000 футов).

### **Ethernet**

Коммуникационный порт 10/100 base-TX Ethernet Протоколы: Modbus TCP, OPC, EtherNet/IP, HART-IP, https (для веб-интерфейса) Кабельное подключение: Экранированный кабель категории Cat5e. Длина кабельной линии 100 м (328 футов).

#### **Modbus**

Поддерживаются протоколы Modbus RTU и Modbus TCP для 32-битовых значений с плавающей точкой, целочисленных и масштабируемых целочисленных значений. Регистры Modbus определяются пользователем.

### **OPC**

OPC-сервер поддерживает протокол OPC DA v2, v3

## **EtherNet/IP**

Поддерживает протокол EtherNet/IP с использованием 32-битных целочисленных величин и значений с плавающей запятой. Экземпляры узлов ввода / вывода EtherNet/IP настраиваются пользователем. Спецификации EtherNet/IP контролируются и распространяются ODVA. Более подробная информация о функциональных возможностях приведена в «Руководстве по интеграции интеллектуального беспроводного шлюза Smart Wireless с Allen Bradley» (Документ № 00809-0500-4420) по адресу в сети rosemount.com.

# **A.5 Характеристики самоорганизующейся сети**

### **Протокол**

IEC 62591 (WirelessHART), 2,4–2,5 ГГц DSSS

#### **Максимальный размер сети**

25 беспроводных устройств при 2 с или более.

12 беспроводных устройств при 1 с.

## **Поддерживаемые устройствами периоды обновления показаний**

1, 2, 4, 8, 16, 32 секунды или 1–60 минут и выше, в зависимости от устройства

#### **Размер сети / время ожидания**

25 устройств / менее 5 секунд

### **Надежность передачи данных**

Свыше 99%

# **A.6 Характеристики безопасности системы**

### **Ethernet**

Протокол Secure Sockets Layer (SSL) — включен по умолчанию для обмена информацией с использованием TCP/IP

## **Доступ к шлюзу**

Ролевое управление доступом (RBAC), включая администратора (Administrator), наладчика (Maintenance), оператора (Operator) и исполнителя (Executive). Администратор полностью контролирует шлюз и подключения к системам верхнего уровня, а также самоорганизующуюся сеть.

### **Самоорганизующаяся сеть**

Протокол WirelessHART с шифрованием по AES-128, включая индивидуальные сеансовые ключи. Резервирование устройств методом «Drag and Drop», включая уникальные ключи присоединения и технологию «белых списков» (благонадежных узлов).

## **Внутренний брандмауэр**

Конфигурируемые пользователем порты TCP для протоколов обмена данными, включая возможности включения / выключения и назначения номеров портов. Осуществляется контроль как входящих, так и исходящих пакетов.

### **Независимая сертификация**

Wurldtech: сертификат отказоустойчивости сети Achilles 1-го уровня

Национальный институт стандартов и технологии США (NIST): Алгоритм шифрования AES, соответствующий публикации федерального стандарта обработки информации 197 (FIPS-197)

## **A.7 Габаритные чертежи**

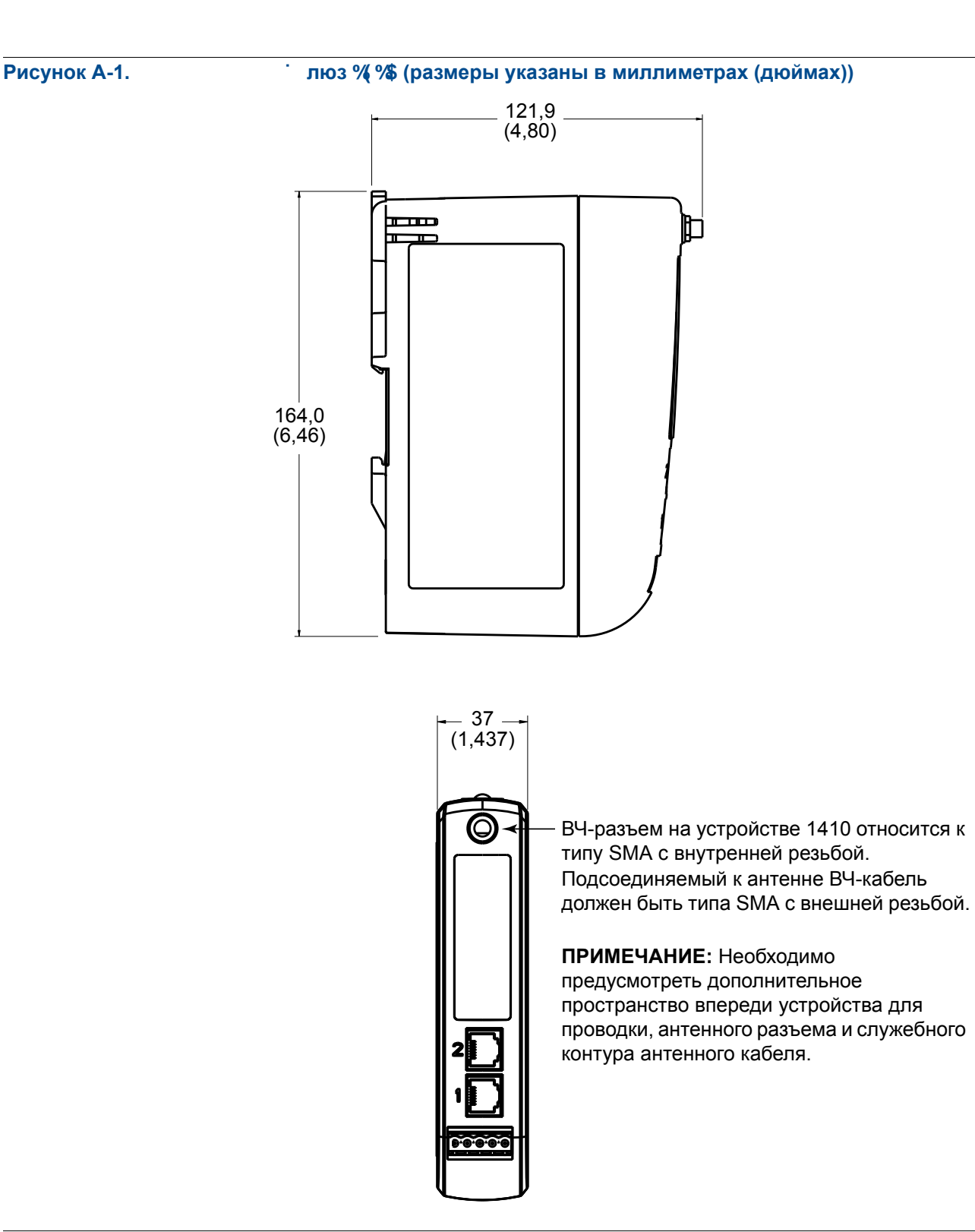

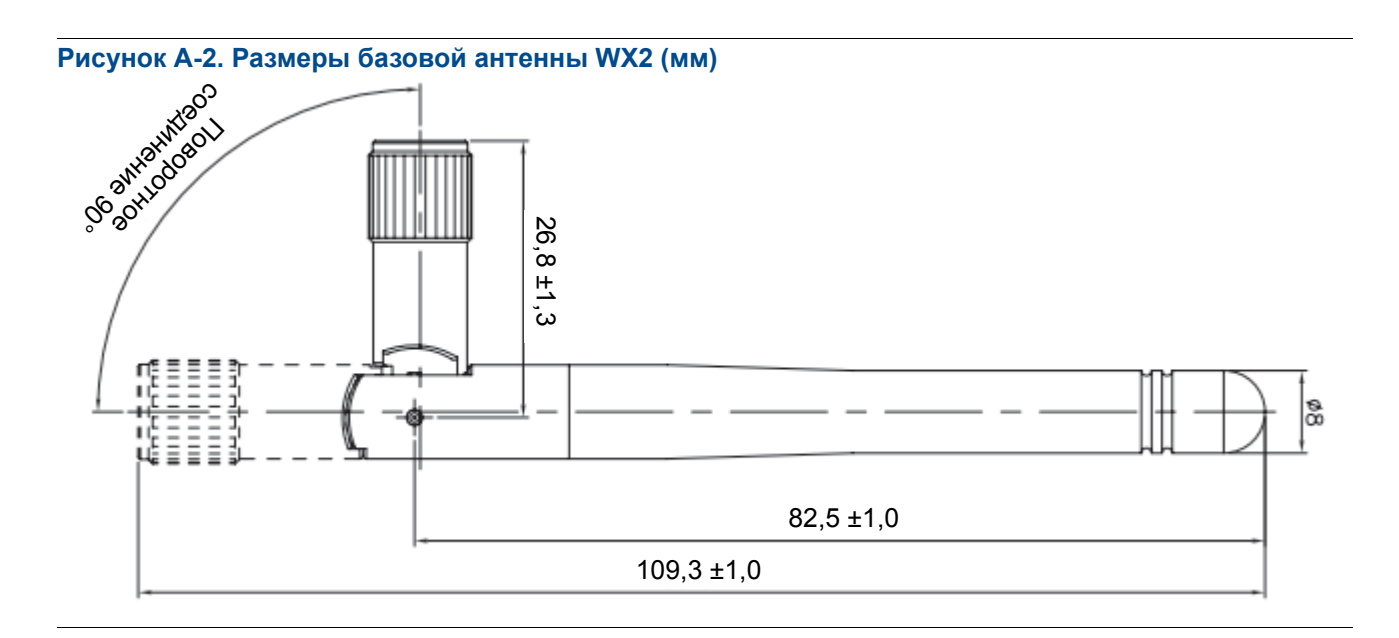

#### **Рисунок A-3. Комплект выносной ненаправленной антенны**

Комплект выносной ненаправленной антенны включает герметизирующую ленту для подсоединения выносной антенны, переходной кабель SMA-N, монтажные кронштейны для антенны и грозоразрядник.

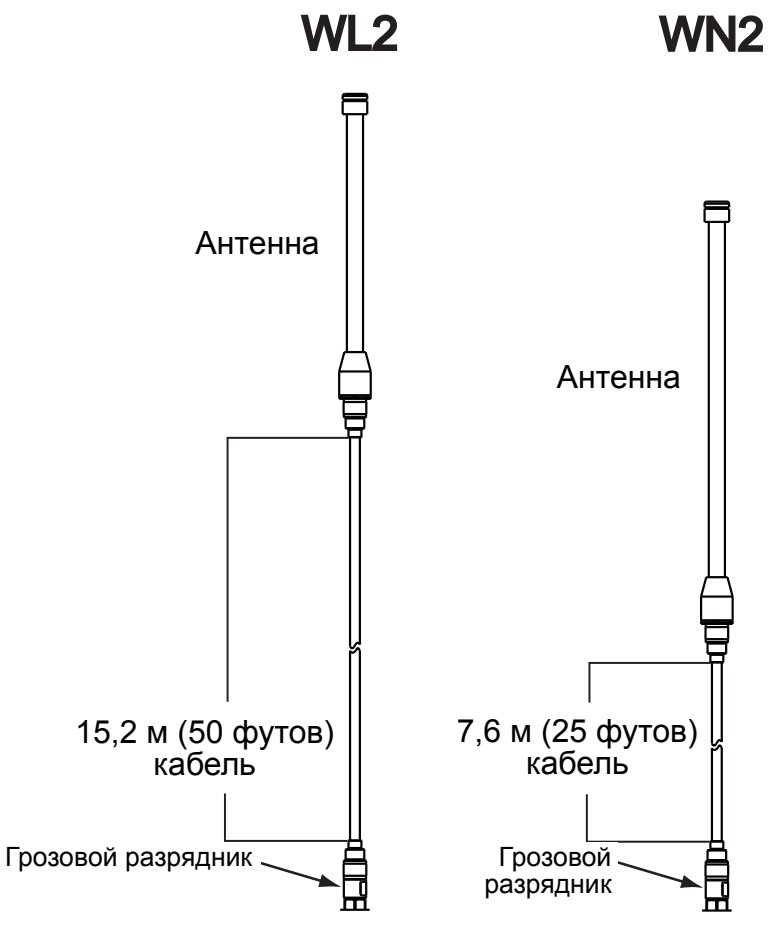

#### **Рисунок A-4. Размеры переходного кабеля SMA-N (мм (дюймы))**

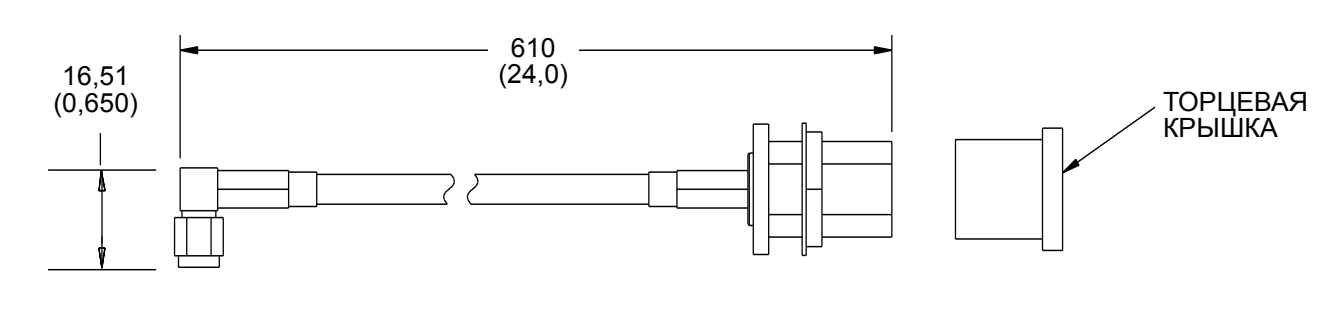

## **A.8 Принадлежности и запасные части**

#### **Таблица A-2. Вспомогательные принадлежности**

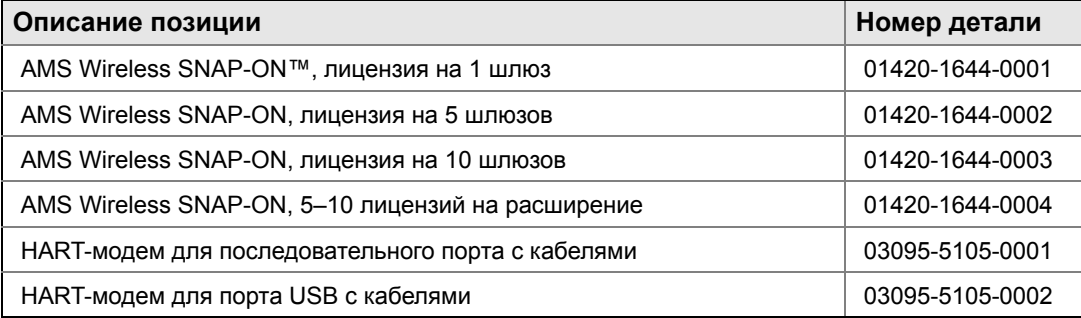

#### **Таблица A-3. Запасные части**

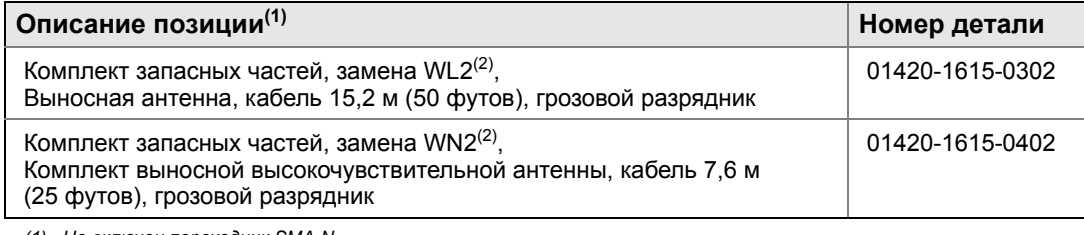

*(1) Не включен переходник SMA-N.*

*(2) Переделка встроенной антенны в выносную невозможна. Комплекты запасных частей должны соответствовать оригинальному типу антенны, то есть WN2 не может служить заменой для WL2.*

# Приложение В Сертификация изделий

**Информация о директивах Европейского Союза . . . . . . . . . . . . . . . . .страница 65**

## **В.1 Информация о директивах Европейского Союза**

Декларация EC о соответствии данного изделия всем действующим Европейским директивам опубликована на веб-сайте группы Rosemount . Бумажную копию можно получить, обратившись к местному торговому представителю.

*Директива ATEX (94/9/EC)*

Группа Emerson Process Management соблюдает требования директивы ATEX.

*Электромагнитная совместимость (ЭМС) (2004/108/EC)*

Группа Emerson Process Management соблюдает требования директивы по ЭМС.

*Директива о радио- и телекоммуникационном оконечном оборудовании (R&TTE) (1999/5/EC)*

Группа Emerson Process Management соблюдает требования директивы R&TTE.

#### $\epsilon$

### **Сертификация по требованиям ЕС**

**N1** Сертификат ATEX типа n Номер сертификата: Baseefa 14ATEX0125X Mаркировка ATEX: <a>
6</a>
6</a>  $\blacksquare$  II 3 G Ex nA IIC T4 Ge (–40 °C  $\leq T_{\text{okn}} \leq 75$  °C)

#### **Специальные условия безопасного использования (X):**

Удельное поверхностное сопротивление антенны превышает один гигаом. Во избежание накопления электростатических зарядов ее нельзя протирать или чистить с применением растворителей либо сухой ткани.

Прибор не способен выдержать испытание изоляции напряжением 500 В, требуемое по Статье 9.4 стандарта EN 60079-15: 2005. Это необходимо учитывать при установке прибора.

Стандартные условия и положения продаж приведены по адресу в сети Интернет www.rosemount.com/terms\_of\_sale<br>Логотип Emerson является товарным знаком и сервисным знаком компании Emerson Electric Co. *Rosemount, логотип Rosemount и SMART FAMILY являются зарегистрированными товарными знаками группы Rosemount Inc. Coplanar является товарным знаком группы Rosemount Inc. Halocarbon является товарным знаком корпорации Halocarbon Products Corporation. Fluorinert является зарегистрированным товарным знаком корпорации Minnesota Mining and Manufacturing Company Corporation Syltherm 800 и D.C. 200 являются зарегистрированными товарными знаками компании Dow Corning Corporation. Neobee M-20 является зарегистрированным товарным знаком PVO International, Inc. HART является зарегистрированным товарным знаком HART Communication Foundation. Foundation fieldbus является зарегистрированным товарным знаком Fieldbus Foundation. Все прочие товарные знаки являются собственностью соответствующих владельцев.*

© Октябрь 2013 г. Rosemount, Inc. Все права защищены.

#### **Emerson Process Management**

Россия, 115054, г. Москва, ул. Дубининская, 53, стр. 5 Телефон: +7 (495) 995-95-59 Факс: +7 (495) 424-88-50 Info.Ru@Emerson.com **www.emersonprocess.ru**

#### **Промышленная группа "Метран"**

 Info.Metran@Emerson.com Россия, 454112, г. Челябинск, Комсомольский проспект, 29 Телефон: +7 (351) 799-51-52

www.emersonprocess.ru www.rosemount.com www.metran.ru

Азербайджан, AZ-1025, г. Баку Проспект Ходжалы, 37 Demirchi Tower Телефон: +994 (12) 498-2448 Факс: +994 (12) 498-2449 e-mail: Info.Az@Emerson.com

Казахстан, 050012, г. Алматы ул. Толе Би, 101, корпус Д, Е, этаж 8 Телефон: +7 (727) 356-12-00 Факс: +7 (727) 356-12-05 e-mail: Info.Kz@Emerson.com

Украина, 04073, г. Киев Куреневский переулок, 12, cтроение А, офис A-302 Телефон: +38 (044) 4-929-929 Факс: +38 (044) 4-929-928 e-mail: Info.Ua@Emerson.com

Технические консультации по выбору и применению продукции осуществляет Центр поддержки Заказчиков Телефон: +7 (351) 799-51-52 Факс: +7 (351) 799-55-88

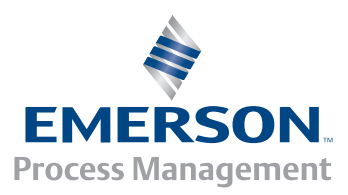